# **Federal Communications Commission (F.C.C) Statement**

 This device complies with Part 15 of the FCC Rules. Operation of this device is subject to the following two conditions: (1) this device may not cause harmful interference, and (2) this device must accept any interference received, including interference that may cause undesired operation.

 Accessories: This device has been tested and found to comply with the limits of a Class B digital device, the accessories associated with this equipment are as follows:

- 1. Shielded serial cable. (Can be obtained from multiple retail outlets)
- 2. Shielded printer cable. (Can be obtained from multiple retail outlets)
- 3. Shielded video cable. (Can be obtained from multiple retail outlets)
- 4. Shielded power cord. (Provided by manufacturer)

 These accessories are required to ensure compliance with FCC Rules. It is the responsibility of the user to provide and use these accessories properly.

 This equipment has been tested and found to comply with the limits of a Class B digital device, pursuant to Part 15 of the FCC Rules. These limits are designed to provide reasonable protection against harmful interference in a residential installation. This equipment generates, uses and can radiate radio frequency energy and, if not installed and used in accordance with the instructions, may cause harmful interference to radio communications. There is no guarantee that interference will not occur in a particular installation. If this equipment does cause harmful interference to radio or television reception, which can be determined by turning the equipment off and on, you are encouraged to try to correct the interference by one or more of the following measures:

- 1. Reorient / relocate the receiving antenna.
- 2. Increase the separation between the equipment and receiver.
- 3. Connect the equipment into an outlet on a circuit different from that to which the receiver is connected.
- 4. Consult the dealer or an experienced radio/TV technician for help.
- Caution: Changes or modifications not expressly approved by the

manufacturer could void the user's authority to operate the equipment.

# **Disclaimer**

The vendor makes no representations or warranties with respect to the contents here of and specially disclaims any implied warranties of merchantability or fitness for any purpose. Further the vendor reserves the right to revise this publication and to make changes to the contents here of without obligation to notify any party beforehand.

Duplication of this publication, in part or in whole, is not allowed without first obtaining the vendor's approval in writing.

# **Trademarks and Remarks**

MS-DOS, Windows NT, Windows 9X, Windows ME and Windows 2000 are products of Microsoft Corp, with its ownership of trademark, and are distributed by the vendor under a license agreement. All trademarks used in this manual are the property of their respective owners.

Copyright© 2001

All Rights Reserved

# **Canadian D.O.C. Statement**

This digital apparatus does not exceed the Class B limits for radio noise emissions from digital apparatus as set out in the radio interference regulations of the Canadian Department of Communications.

Cet appareil numbérique n'émet pas de bruits radioélectriques dépassant les limites appliquées aux appareils numbériques de Class B préscrits dans le réglement du brouillage radioélectrique edict par le minister Des Communications du Canada.

# **Contents**

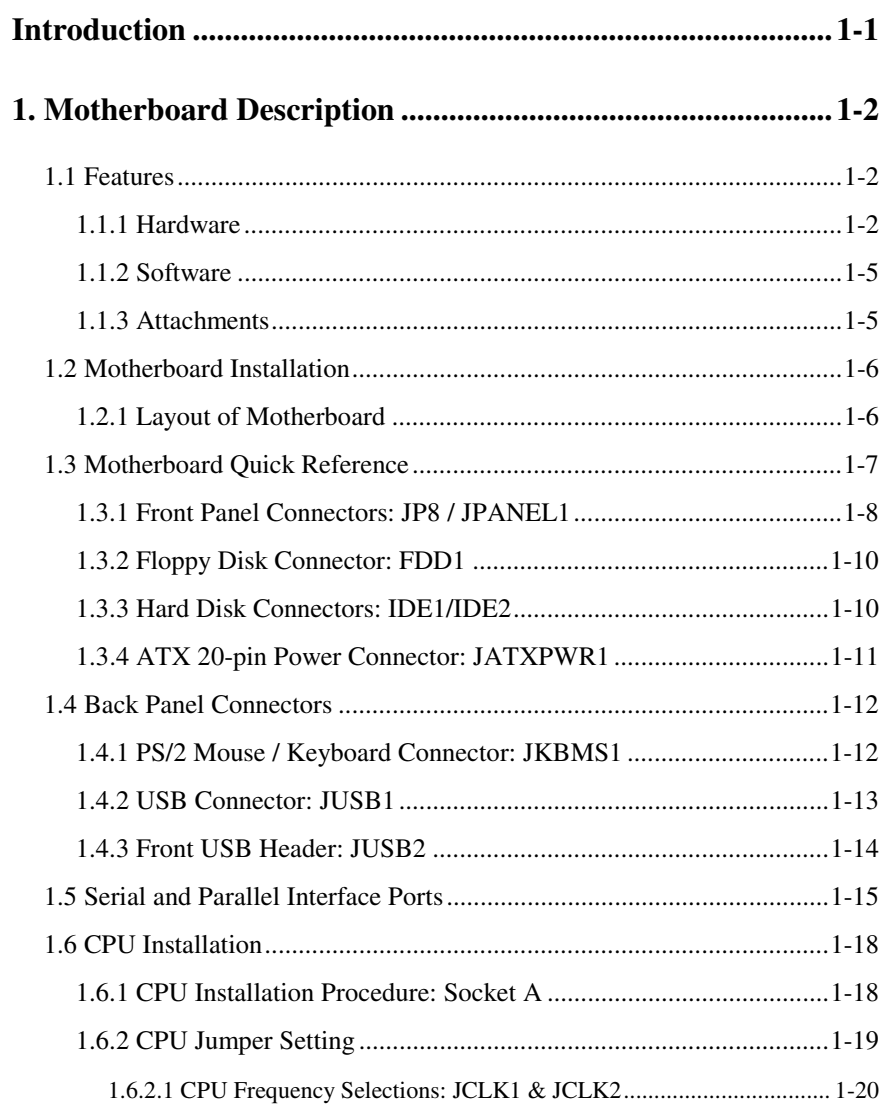

# **Contents**

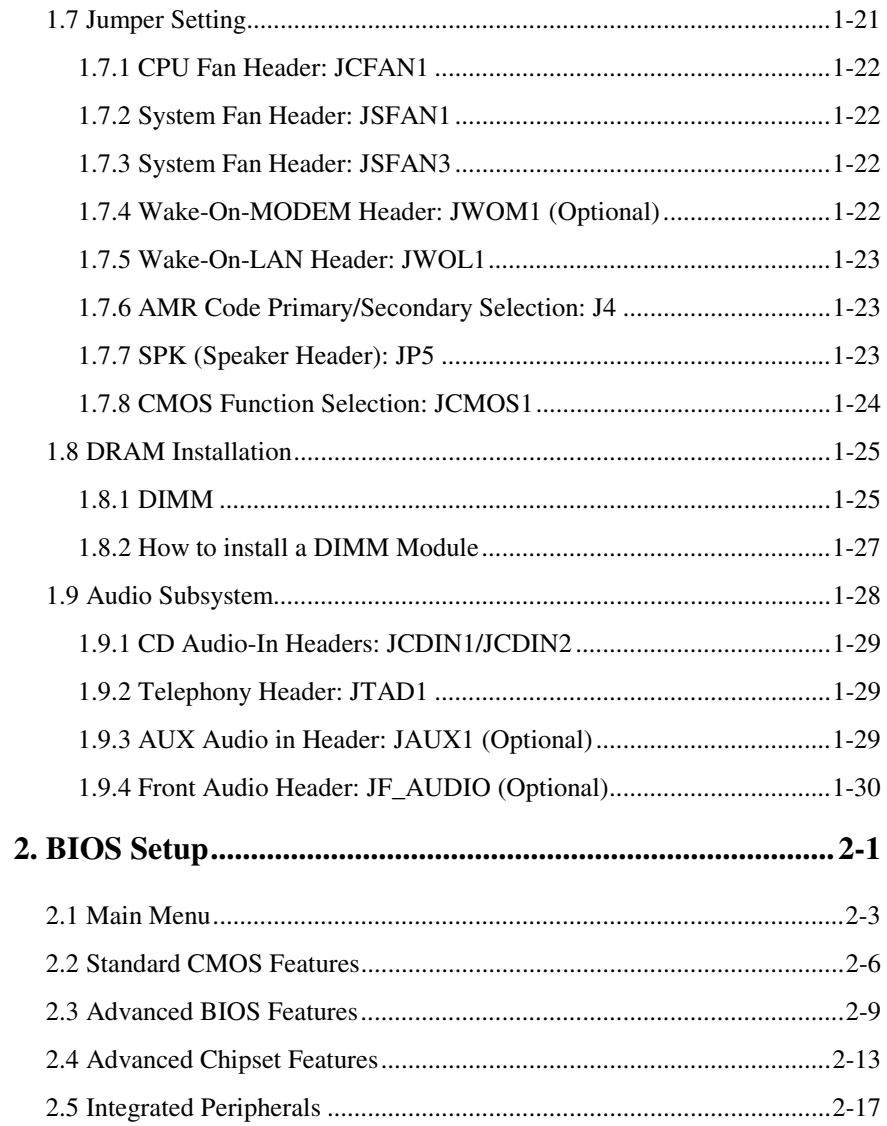

# **Contents**

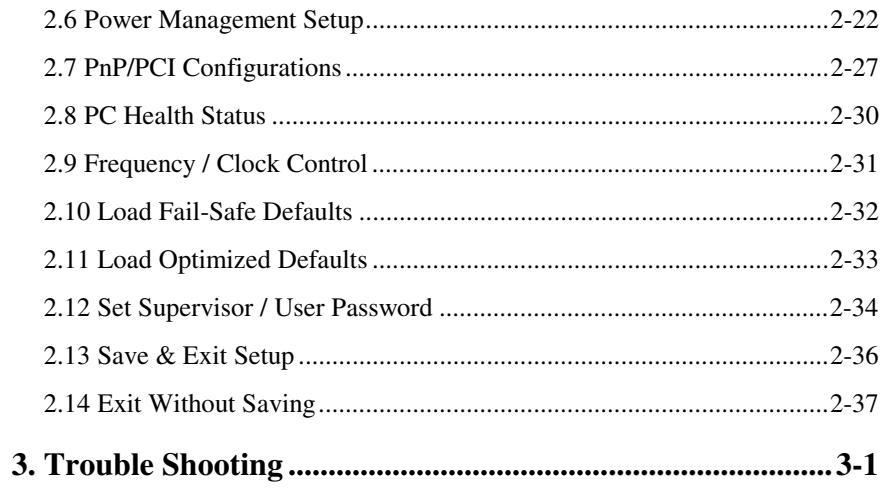

<span id="page-5-0"></span>

# **Introduction**

# **System Overview**

Thanks for buying this product! This manual was written to help you start using this product as quickly and smoothly as possible. Inside you will find adequate explanations to solve most problems. In order for this reference material to be of greatest use, refer to the "expanded table of contents" to find relevant topics. This board incorporates the system board, I/O, and PCI IDE into one board that provides a total PC solution. The mainboard, AMD Athlon<sup>TM</sup> and Duron<sup>TM</sup> processor based PC ATX system, supports single processors with ISA Bus, PCI Local Bus, and AGP Bus to support upgrades to your system performance. It is ideal for multi-tasking and fully supports MS-DOS, Windows NT, Windows 2000, Novell, Windows95/98, Windows ME, LINUX, UNIX, SCO UNIX etc. This manual also explains how to install the mainboard for operation, and how to setup your CMOS configuration with the BIOS setup program.

<span id="page-6-0"></span>

# **1. Motherboard Description**

# **1.1 Features**

#### **1.1.1 Hardware**

### **CPU**

- − Single AMD Socket-A for Athlon TM (Thunderbird TM ) / Duron TM processor Module-500MHz ~ 1.2GHz.
- − 200/266MHz Front Side Bus.

#### **Speed**

- − Support 33MHz PCI Bus speed.
- − Support 4X AGP Bus.

#### **DRAM Memory**

- − Supports 8/16/32/64/128/256MB DIMM module.
- − Supports Synchronous DRAM (3.3V).
- − Support a maximum memory size of 768MB with SDRAM.

#### **Shadow RAM**

− A memory controller provide shadow RAM and supports 8-bit ROM BIOS.

#### **Green Function**

- − Support power management operation via BIOS.
- − Power down timer from 1 to 15 mins.
- − Wakes from power saving sleep mode at the press of any key or any mouse activity.

#### **BUS Slots**

- − Provide one AGP slot and one AMR slot.
- − Five 32-bit PCI bus and one ISA slot bus master slots.

#### **Flash Memory**

- − Support flash memory.
- − Support ESCD Function.

#### **IDE Built-in On Board**

- − Supports four IDE hard disk drives.
- − Supports PIO Mode 4, Master Mode, high performance hard disk drives.
- − Support Ultra DMA 33, 66, 100 (Optional) Bus Master Mode.
- − Supports IDE interface with CD-ROM.
- − Supports high capacity hard disk drives.
- − Support LBA mode.

#### **Stereo AC 97 Digital Audio codec**

- − AC 97 2.1 interface.
- − 16 channels of high-quality sample rate conversion.
- − 16x8 channel digital mixer.
- − Stereo 10 band graphic equalizer.
- − Sound Blaster® and Sound Blaster Pro® emulation.
- − 64-voice wavetable.
- − PC99 complaint and WHQL certified.

#### **I/O Built-in On Board**

- − Supports one multi-mode Parallel Port.
	- (1) Standard & Bidirection Parallel Port.
	- (2) Enhanced Parallel Port (EPP).
- (3) Extended Capabilities Port (ECP).
- − Supports two serial ports, 16550 UART.
- − Supports one Infrared transmission (IR).
- − Supports PS/2 mouse and PS/2 keyboard.
- − Supports 360KB, 720KB, 1.2MB, 1.44MB, and 2.88MB floppy disk drivers.

#### **HW Sound CT5880 (Optional)**

- − 128 voice PCI wave-table synthesis.
- − EAX Support.
- − Four Speaker support.
- − Real Mode DOS Game Compatibility w/ no ISA bus pins required.
- − CD audio over the PCI bus (CDDA).
- − Tone Control.
- − Speaker EQ.
- − Mixing of Analong inputs routed to SPDIF out for PCM data.
- − PCI Bus Master for fast DMA.

- − Uses a single sharable PCI Interrupt.
- − Multiple sample rate support.
- − Sounds are stored in Host memory.
- − Sound Library of over 4000 Sounds.
- − 3 Stereo inputs and 3 mono inputs can be mixed into the output stream.
- − Direct I/O space access of the control registers.
- − 100 Pin PQFP.
- − AC97 2.1 interface.
- − 5V Power.
- − ACPI Support.
- − Fully Compliant with PC97 Power Management specification.

#### **Universal Serial Bus**

- − Supports two back Universal Serial Bus (USB) Ports and two front Universal serial Bus (USB) Ports.
- − Supports 48 MHz USB.

#### **Hardware Monitor Function**

- − CPU Fan Speed Monitor.
- − System and CPU Temperature Monitor. (Optional)
- − System Voltage Monitor.

#### **Dimensions (ATX form-factor)**

− 22.2 cm X 30.5 cm (W x L)

## <span id="page-9-0"></span>**1.1.2 Software**

#### **BIOS**

- − AWARD legal BIOS.
- − Supports APM1.2.
- − Supports USB Function.
- − Supports ACPI.

#### **Operating System**

− Offers the highest performance for MS-DOS, Windows NT, Windows 2000, Windows 95/98, Windows ME, Novell, LINUX7.0, UNIX, SCO UNIX etc.

## **1.1.3 Attachments**

- − HDD Cable.
- − FDD Cable.
- − Flash Memory Writer for BIOS Update.(Include in CD Driver)
- − USB2 Cable (Optional).
- − Rear I/O Panel for ATX Case (Optional).
- − Fully Setup Driver CD.
- − Chipset Fan (Optional).

*For 1.2GHz CPU and above, we recommend the user to add a "Chipset Fan" in order to reduce the excess thermal dissipated from Northbridge Chipset.* 

<span id="page-10-0"></span>

# **1.2 Motherboard Installation**

# **1.2.1 Layout of Motherboard**

## **Model No.M7VKD**

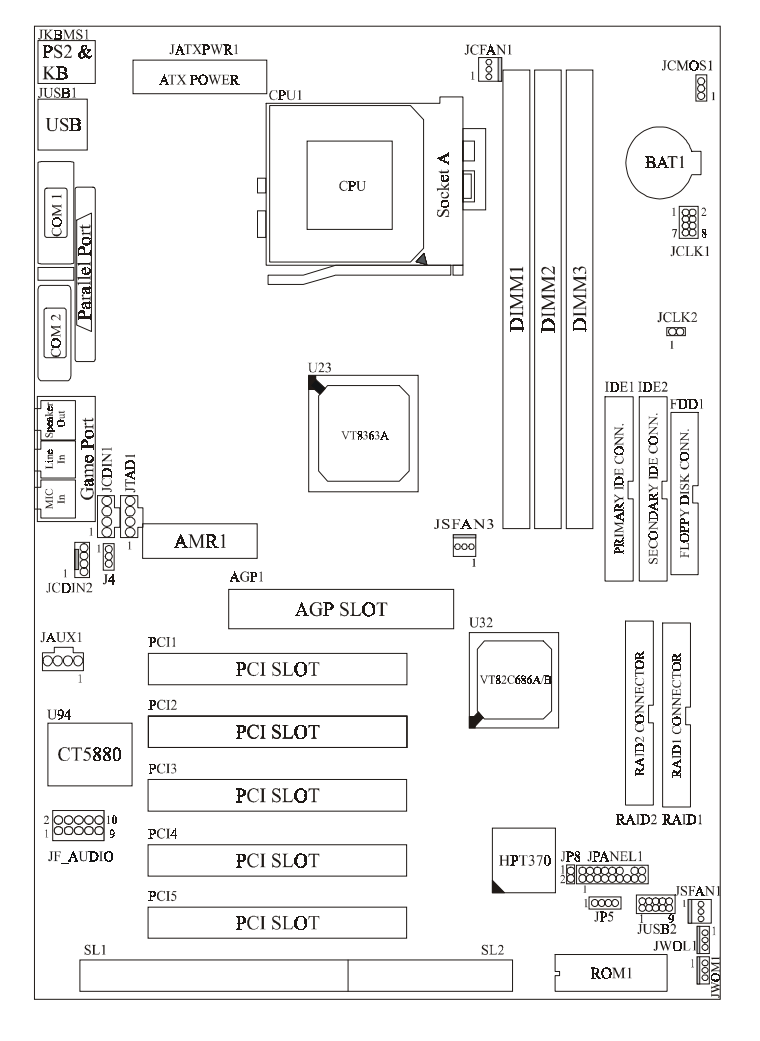

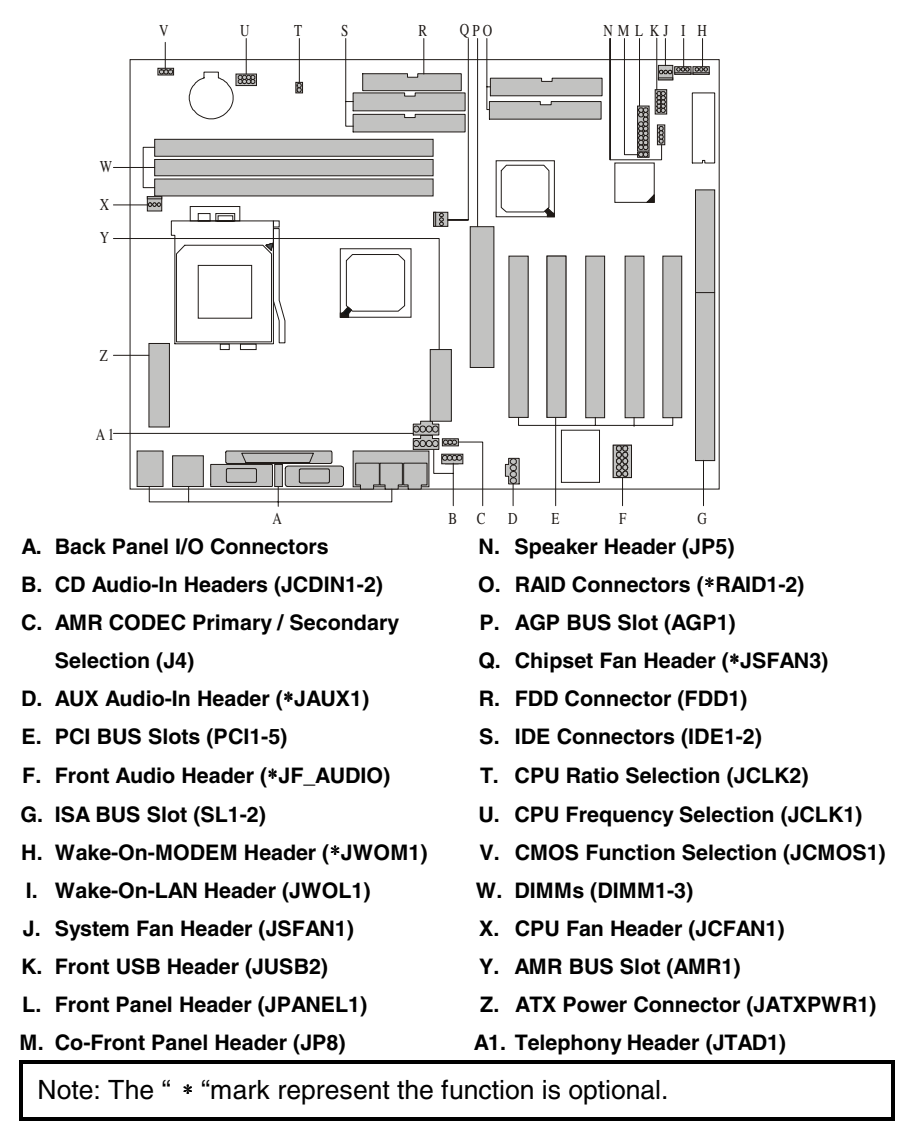

# <span id="page-11-0"></span>**1.3 Motherboard Quick Reference**

# <span id="page-12-0"></span>**1.3.1 Front Panel Connectors: JP8 / JPANEL1**

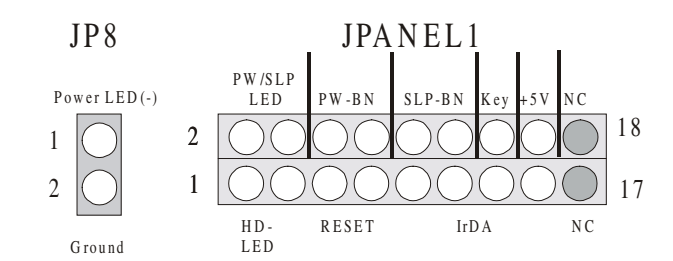

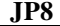

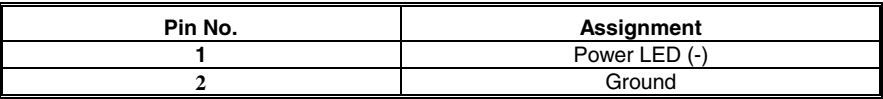

*Note: The JP8 (pin1) & JPANEL1 (pin4) Connectors can support 3-pin Power LED* 

### **JPANEL1**

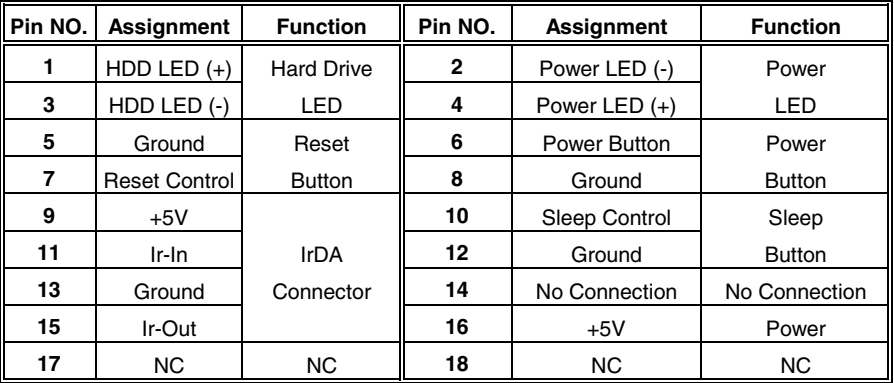

#### **Speaker Connector**

An offboard speaker can be installed on the motherboard as a manufacturing option. An offboard speaker can be connected to the motherboard at the front panel connector. The speaker (onboard or offboard) provides error beep code information during the Power On Self-Test when the computer cannot use the video interface. The speaker is not connected to the audio subsystem and does not receive output from the audio subsystem.

#### **Reset Button**

This connector can be connected to a momentary SPST type switch that is normally open. When the switch is closed, the motherboard resets and runs the POST.

#### **Power LED Connector**

This connector can be connected to an LED that will light when the computer is powered on.

#### **Hard Drive LED Connector**

This connector can be connected to an LED to provide a visual indicator that data is being read from or written to a hard drive. For the LED to function properly, an IDE drive must be connected to the onboard hard drive controller.

#### **Infrared Connector**

After the IrDA interface is configured, files can be transferred from or to portable devices such as laptops, PDAs, and printers using application software.

#### **Sleep Button**

When APM is enabled in the system BIOS, and the operating system's APM driver is loaded, the system can enter sleep (standby) mode in one of the following ways:

• **Optional front panel SMI button** 

#### • **Prolonged system inactivity using the BIOS inactivity timer feature**

The 2-pin header located on the front panel I/O connector supports a front panel SMI switch, which must be a momentary SPST type that is normally open.

Closing the SMI switch sends a System Management Interrupt (SMI) to the processor, which immediately goes into System Management Mode (SMM).While the computer is in sleep mode it is fully capable of responding to and servicing external interrupts (such as an incoming fax) even though the monitor turns on only if a keyboard or mouse interrupt occurs. To reactivate or resume the system, the SMI switch must be pressed again, or the keyboard or mouse must be used.

#### <span id="page-14-0"></span>**Power On Button**

This connector can be connected to a front panel power switch. The switch must pull the Power Button pin to ground for at least 50 ms to signal the power supply to switch on or off. (The time requirement is due to internal debounce circuitry on the motherboard). At least two seconds must pass before the power supply will recognize another on/off signal.

### **1.3.2 Floppy Disk Connector: FDD1**

The motherboard provides a standard floppy disk connector (FDC) that supports 360K, 720K, 1.2M, 1.44M and 2.88M floppy disk types. This connector supports the provided floppy drive ribbon cables.

#### **1.3.3 Hard Disk Connectors: IDE1/IDE2**

The motherboard has a 32-bit Enhanced PCI IDE Controller that provides PIO Mode 0~4, Bus Master, and Ultra DMA / 33, Ultra DMA / 66, Ultra DMA/100 (Optional) functionality. It has two HDD connectors IDE1 (primary) and IDE2 (secondary). You can connect up to four hard disk drives, a CD-ROM, a 120MB Floppy (reserved for future BIOS) and other devices to IDE1 and IDE2. These connectors support the IDE hard disk cable provided.

#### • **IDE1 (Primary IDE Connector)**

The first hard drive should always be connected to IDE1. IDE1 can connect a Master and a Slave drive. You must configure the second hard drive on IDE1 to Slave mode by setting the jumper accordingly.

#### • **IDE2 (Secondary IDE Connector)**

The IDE2 controller can also support a Master and a Slave drive. The configuration is similar to IDE1. The second drive on this controller must be set to slave mode.

## <span id="page-15-0"></span>**1.3.4 ATX 20-pin Power Connector: JATXPWR1**

This connector supports the power button on-board. Using the ATX power supply, functions such as Modem Ring Wake-Up and Soft Power Off are supported on this motherboard. This power connector supports instant power-on functionality, which means that the system will boot up instantly when the power connector is inserted on the board.  $\overline{a}$ 

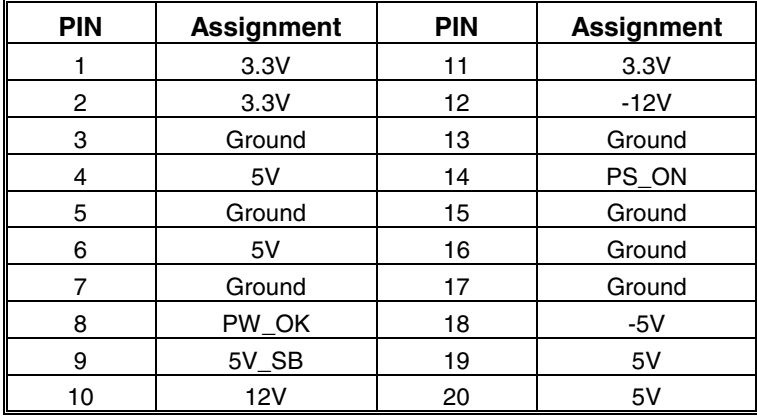

# <span id="page-16-0"></span>**1.4 Back Panel Connectors**

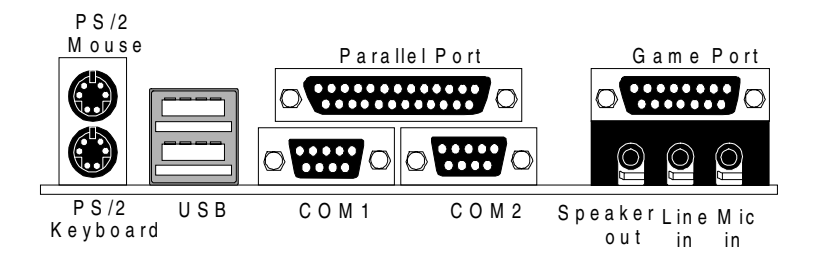

## **1.4.1 PS/2 Mouse / Keyboard Connector: JKBMS1**

The motherboard provides a standard PS/2 mouse / Keyboard mini DIN connector for attaching a PS/2 mouse. You can plug a PS/2 mouse / Keyboard directly into this connector. The connector location and pin definition are shown below:

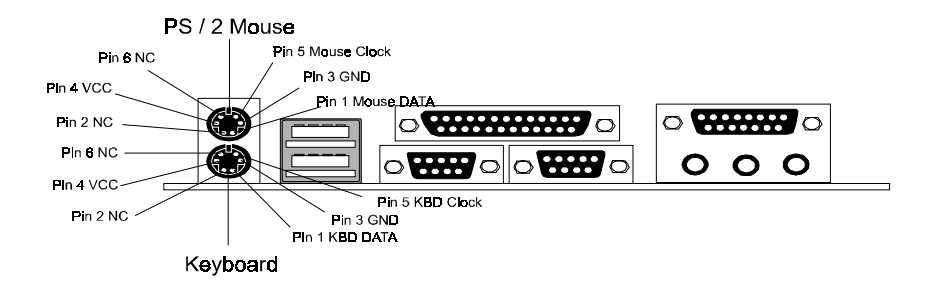

<span id="page-17-0"></span>

### **PS/2 Mouse / Keyboard Connectors**

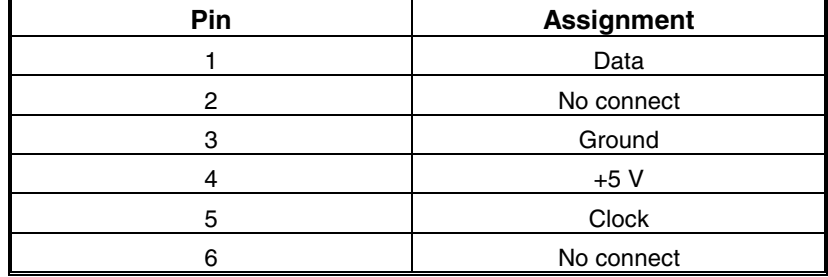

## **1.4.2 USB Connector: JUSB1**

The motherboard provides a **OHCI (Open Host Controller Interface) Universal Serial Bus Roots** for attaching USB devices such as: keyboard, mouse and other USB devices. You can plug the USB devices directly into this connector.

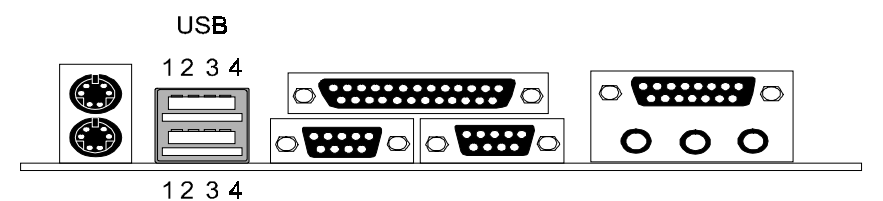

### **Stacked USB Connector**

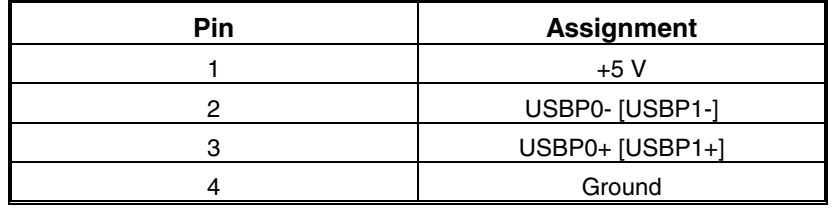

Signal names in brackets ([ ]) are for USB Port 1.

<span id="page-18-0"></span>

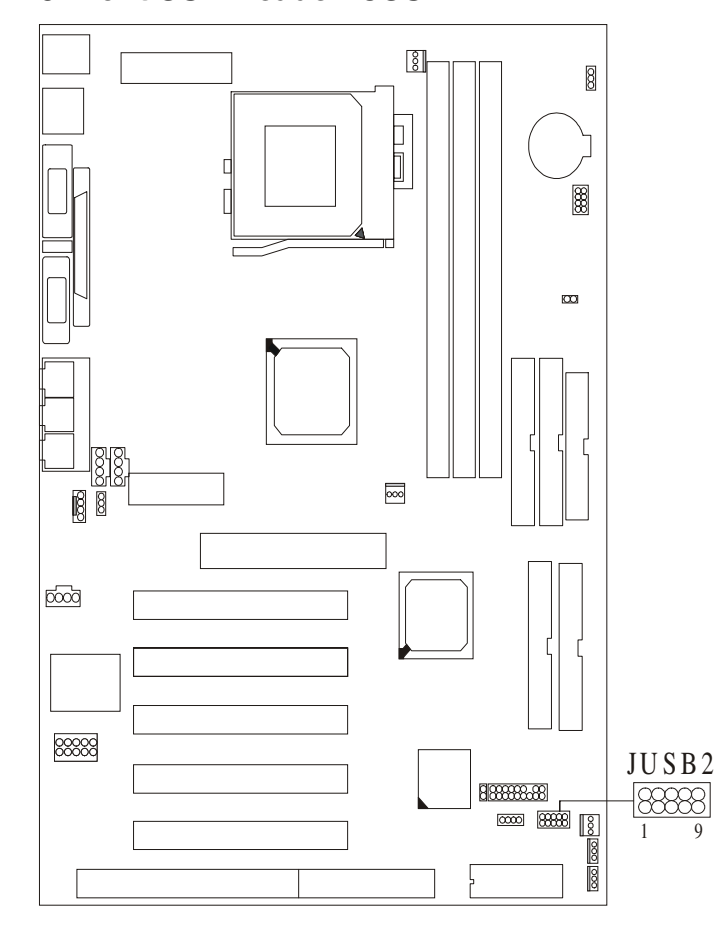

# **1.4.3 Front USB Header: JUSB2**

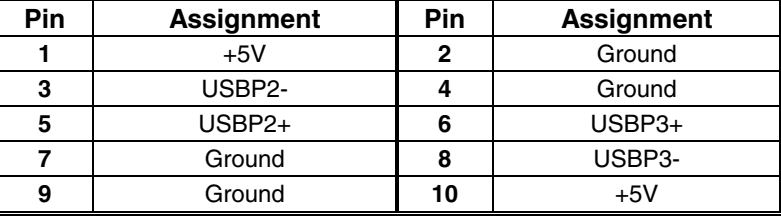

# <span id="page-19-0"></span>**1.5 Serial and Parallel Interface Ports**

This system comes equipped with two serial ports and one parallel port. Both types of interface ports will be explained in this chapter.

#### **The Serial Interface: COM1/COM2**

The serial interface port is sometimes referred to as an RS-232 port or an asynchronous communication port. Mice, printers, modems and other peripheral devices can be connected to a serial port. The serial port can also be used to connect your computer with another computer system. If you wish to transfer the contents of your hard disk to another system it can be accomplished by using each machine's serial port.

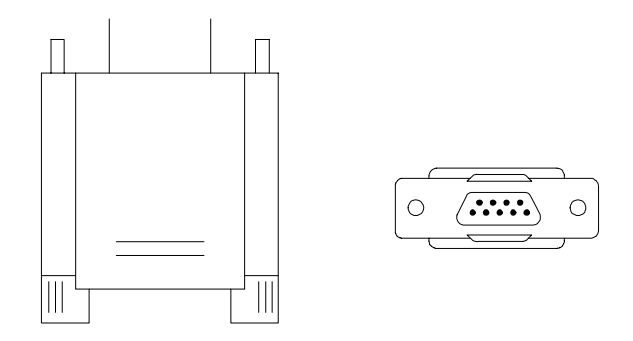

The serial ports on this system have two 9-pin connectors. Some older computer systems and peripherals used to be equipped with only one 25-pin connector. Should you need to connect your 9-pin serial port to an older 25-pin serial port, you can purchase a 9-to-25 pin adapter.

#### **Connectivity**

The serial ports can be used in many ways, and it may be necessary to become familiar with the pinout diagram. The following chart gives you the function of each pin on the 9-pin connector and some of the 25-pin connector. This information can be used when configuring certain software programs to work with the serial ports.

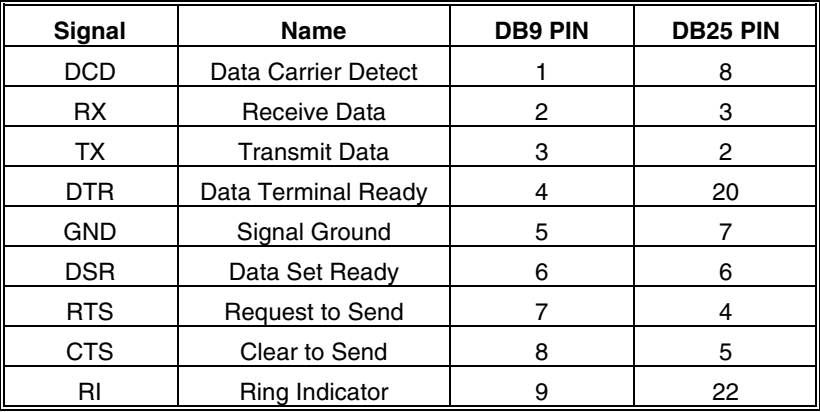

#### **Parallel Interface Ports**

Unlike the serial ports, parallel interface port has been standardized and should not present any difficulty interfacing peripherals to your system. Sometimes called Centronics port, the parallel port is almost exclusively used with printers. The parallel port on your system has a 25-pin, DB25 connector (see picture below). The pinouts for the parallel port are shown in the table below.

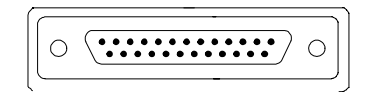

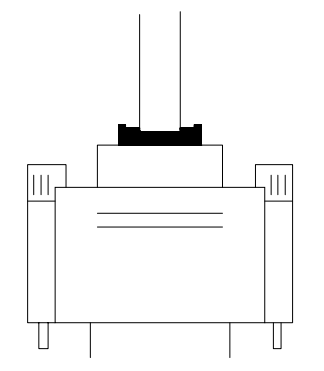

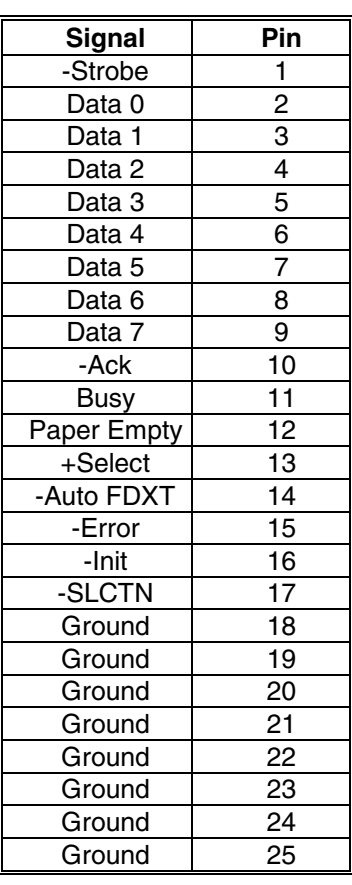

<span id="page-22-0"></span>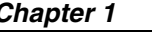

# **1.6 CPU Installation**

# **1.6.1 CPU Installation Procedure: Socket A**

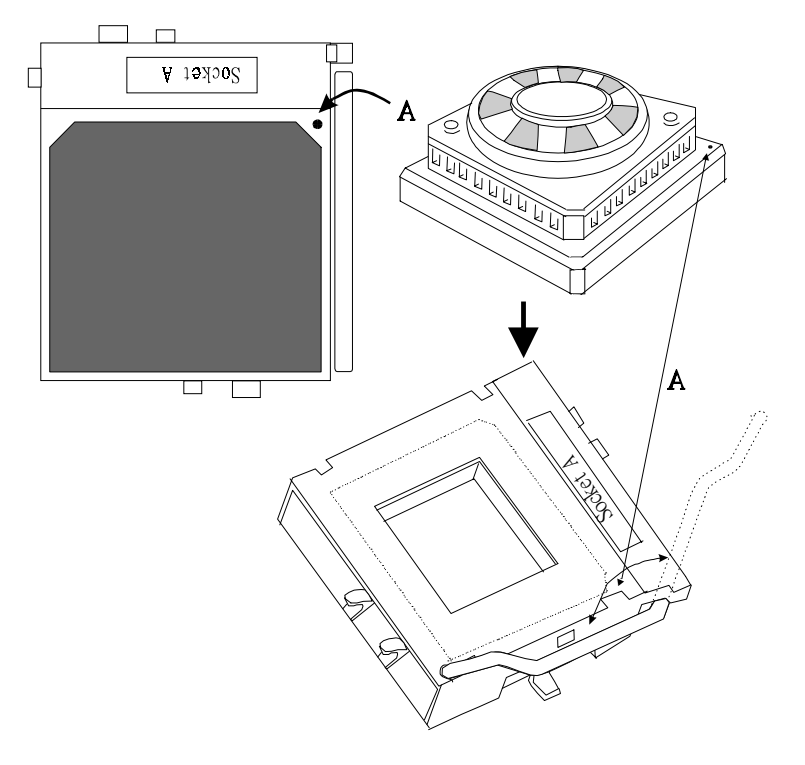

- 1. Pull the lever sideways away from the socket then raise the lever up to a 90-degree angle.
- 2. Locate Pin A in the socket and look for the white dot or cut edge in the CPU. Match Pin A with the white dot/cut edge then insert the CPU.
- 3. Press the lever down to complete the installation.

### <span id="page-23-0"></span>**1.6.2 CPU Jumper Setting**

This motherboard produces a feature, which can auto-detect the speed without jumper setting. Also, you can use the JCLK1 and JCLK2 jumpers to set the appropriately speed of CPU when the auto-detect function is disabled.

This section describes how to configure the CPU jumpers by manual to match the characteristics of the CPU you have installed on your motherboard.

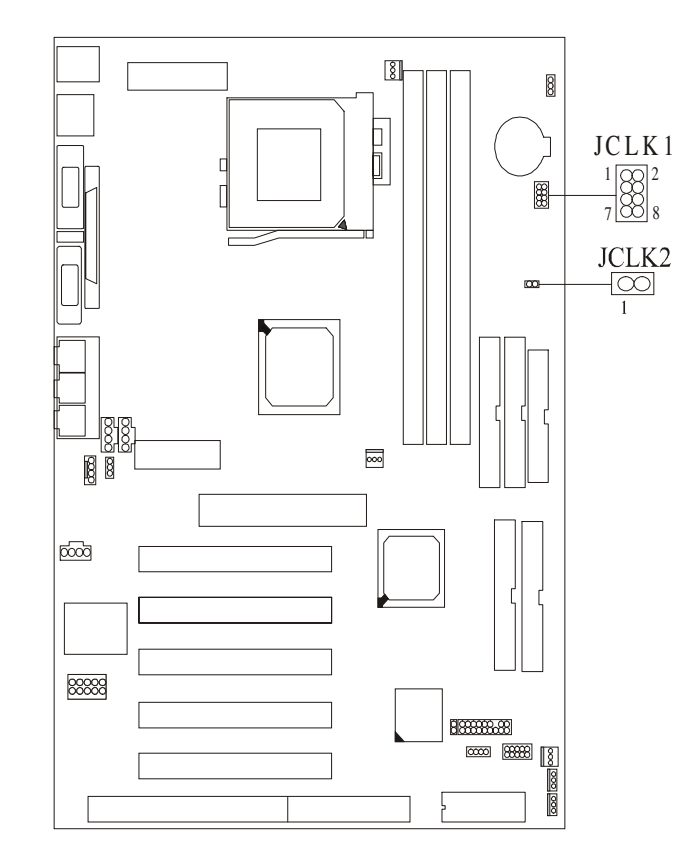

*NOTES: JCLK1 and JCLK2 tables are available by Hardware setting when BIOS setting is useless or disabled.* 

# <span id="page-24-0"></span>**1.6.2.1 CPU Frequency Selections: JCLK1 & JCLK2**

(JCLK1)

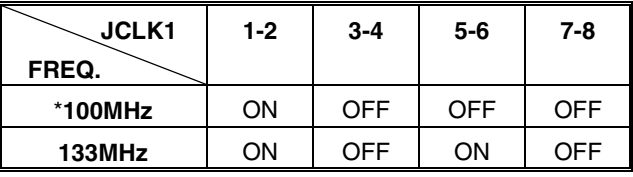

(JCLK2)

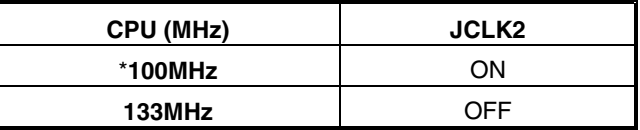

*NOTES: The " \* " mark indicate primitive value.* 

# <span id="page-25-0"></span>**1.7 Jumper Setting**

A jumper has two or more pins that can be covered by a plastic jumper cap, allowing you to select different system options.

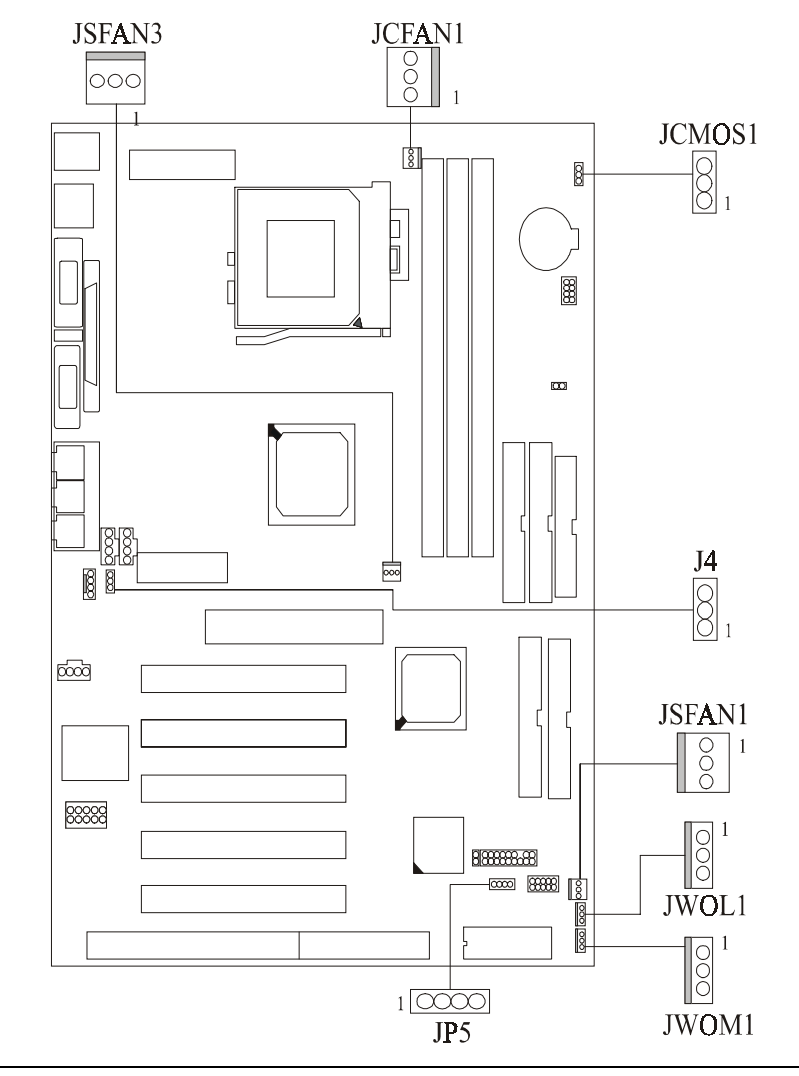

<span id="page-26-0"></span>

## **1.7.1 CPU Fan Header: JCFAN1**

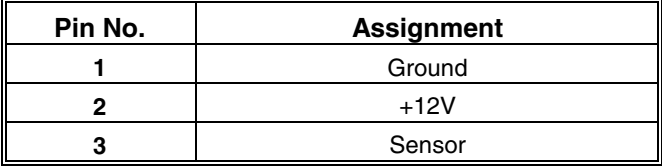

# **1.7.2 System Fan Header: JSFAN1**

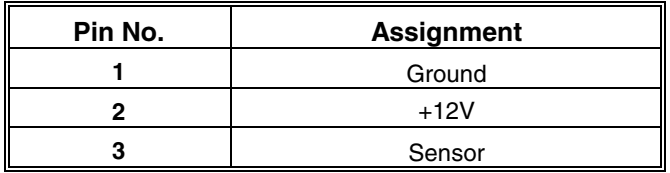

## **1.7.3 System Fan Header: JSFAN3**

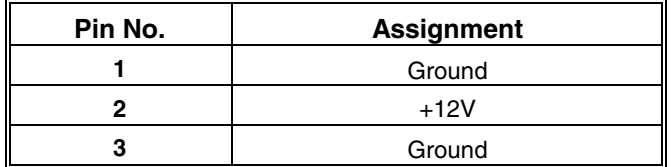

## **1.7.4 Wake-On-MODEM Header: JWOM1 (Optional)**

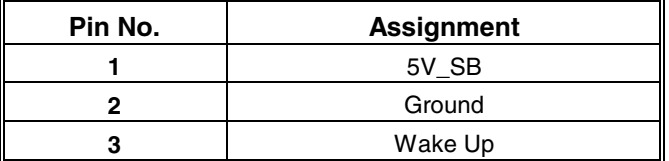

<span id="page-27-0"></span>

## **1.7.5 Wake-On-LAN Header: JWOL1**

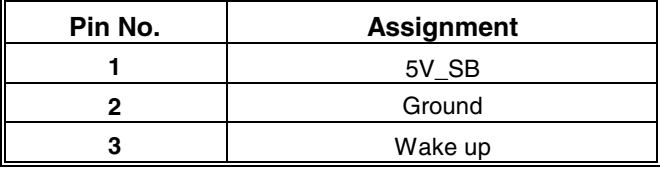

# **1.7.6 AMR Code Primary/Secondary Selection: J4**

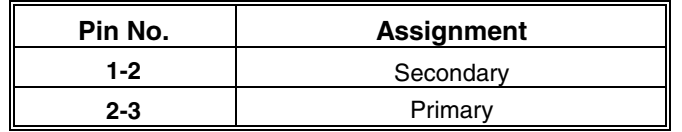

# **1.7.7 SPK (Speaker Header): JP5**

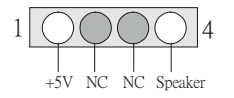

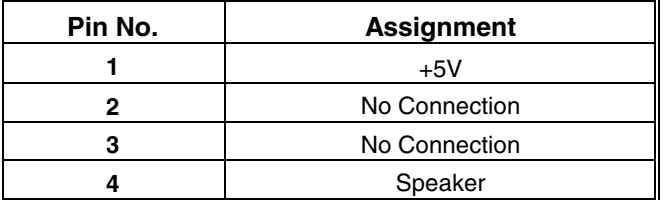

## <span id="page-28-0"></span>**1.7.8 CMOS Function Selection: JCMOS1**

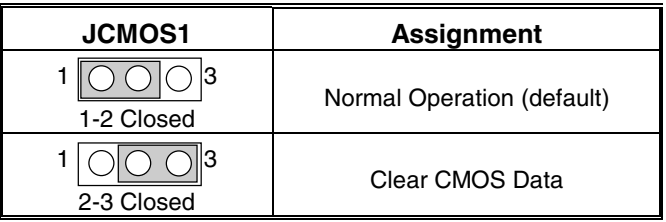

Note: **Please follow the procedure as below to clear CMOS data.** 

Note: **Please follow the procedure as below to clear BIOS password if your password is lost or forgotten.** 

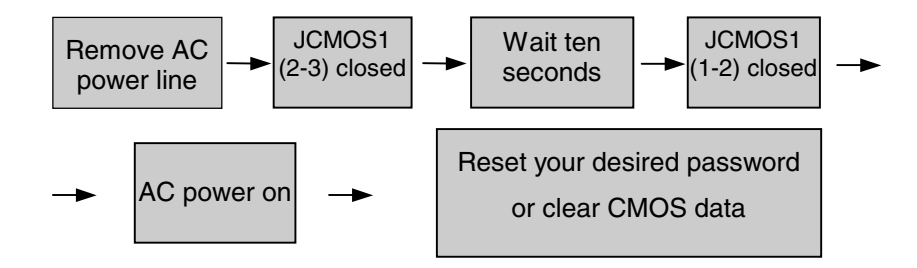

# <span id="page-29-0"></span>**1.8 DRAM Installation**

## **1.8.1 DIMM**

DRAM Access Time : 3.3V Unbuffered SDRAM PC100 and PC133 Type required.

DRAM Type : 8MB/ 16MB/ 32MB/ 64MB/ 128MB/ 256MB DIMM Module (168pin).

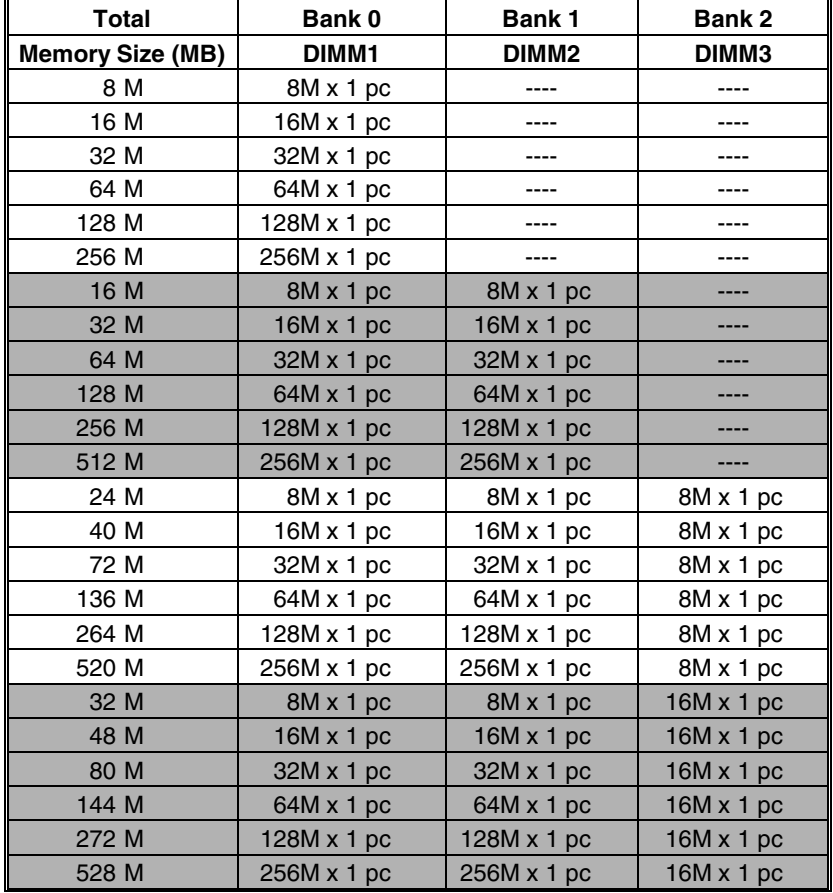

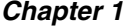

## **Motherboard Description**

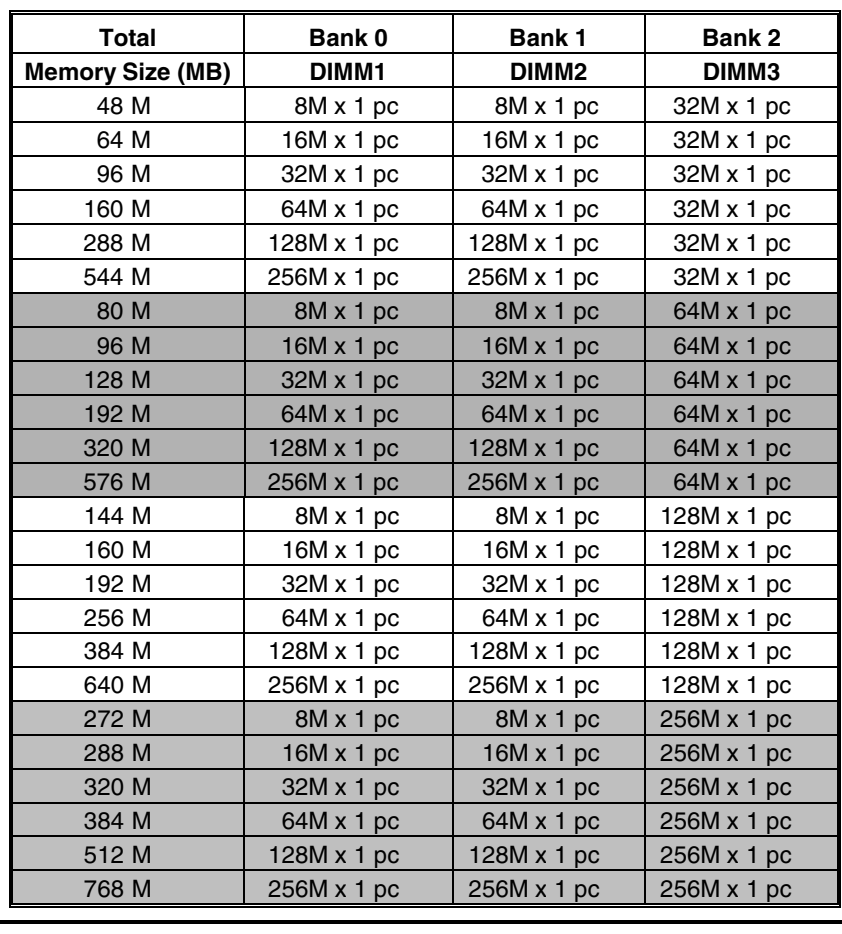

\*The list shown above for DRAM configuration is only for reference.

## <span id="page-31-0"></span>**1.8.2 How to install a DIMM Module**

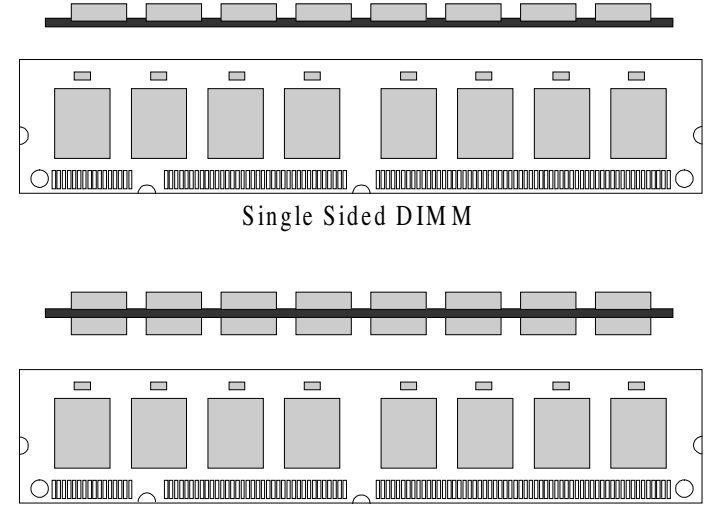

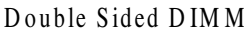

1. The DIMM socket has a " Plastic Safety Tab" and the DIMM memory module has an asymmetrical notch", so the DIMM memory module can only fit into the slot in one direction.

2. Push the tabs out. Insert the DIMM memory modules into the socket at a 90-degree angle then push down vertically so that it will fit into place.

3. The Mounting Holes and plastic tabs should fit over the edge and hold the DIMM memory modules in place.

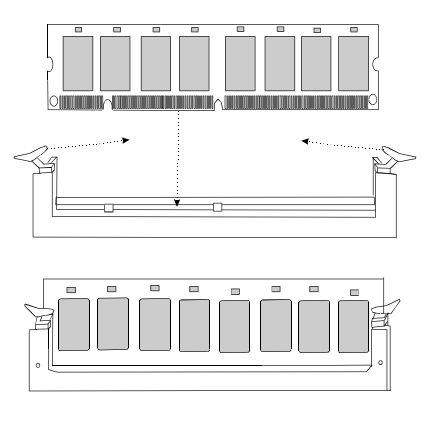

<span id="page-32-0"></span>

# **1.9 Audio Subsystem**

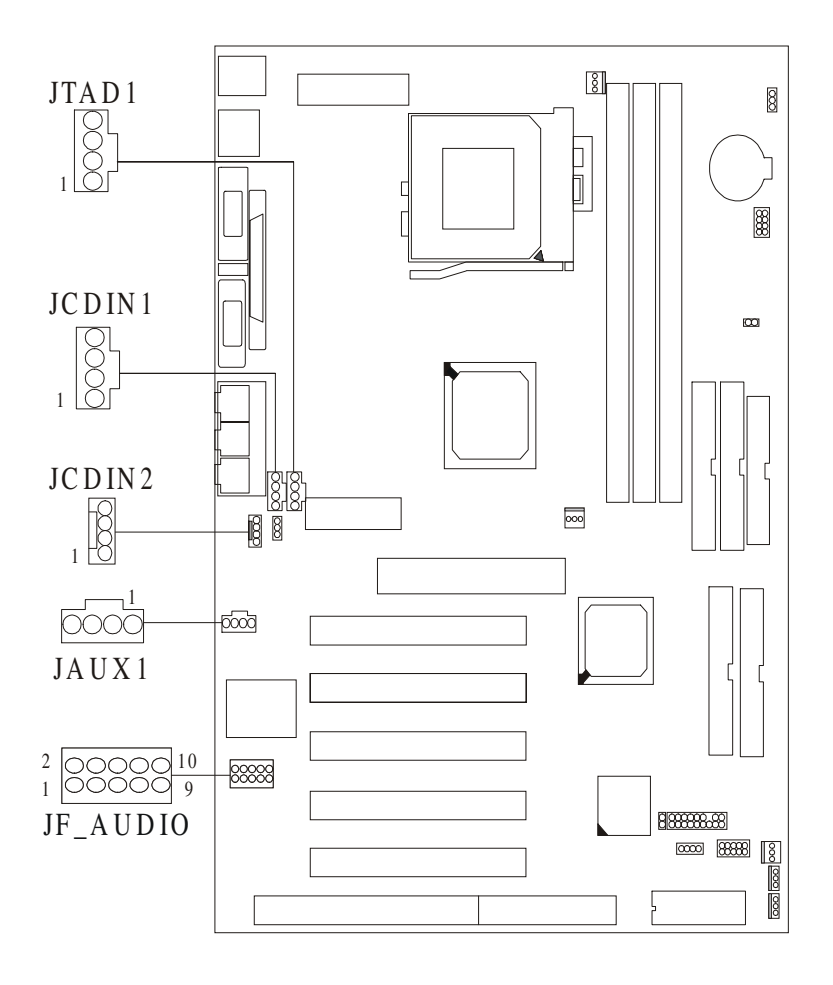

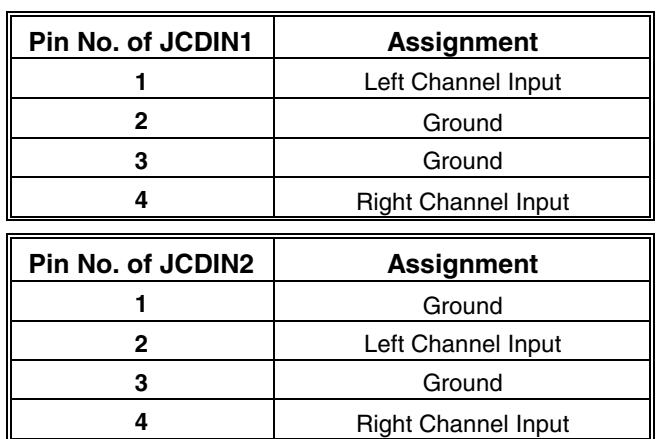

# <span id="page-33-0"></span>**1.9.1 CD Audio-In Headers: JCDIN1/JCDIN2**

# **1.9.2 Telephony Header: JTAD1**

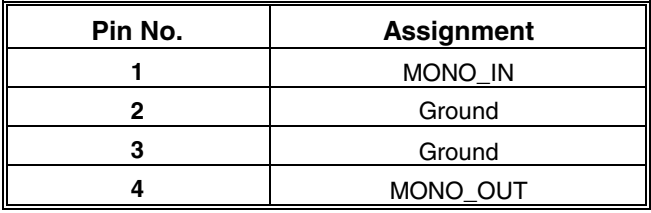

# **1.9.3 AUX Audio in Header: JAUX1 (Optional)**

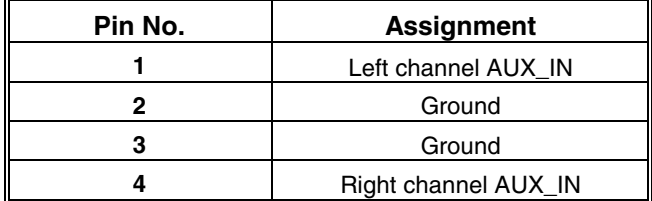

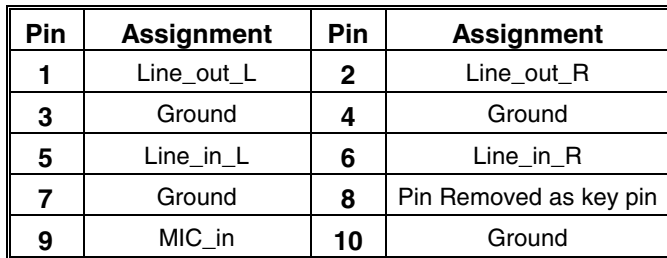

# <span id="page-34-0"></span>**1.9.4 Front Audio Header: JF\_AUDIO (Optional)**

#### <span id="page-35-0"></span>*Chapter2 BIOS Setup*

# **2. BIOS Setup**

#### **Introduction**

This manual discussed Award™ Setup program built into the ROM BIOS. The Setup program allows users to modify the basic system configuration. This special information is then stored in battery-backed RAM so that it retains the Setup information when the power is turned off.

The Award BIOS™ installed in your computer system's ROM (Read Only Memory) is a custom version of an industry standard BIOS. This means that it supports AMD-Athlon<sup>TM</sup> / Duron<sup>TM</sup> processors input/output system. The BIOS provides critical low-level support for standard devices such as disk drives and serial and parallel ports.

Adding important has customized the Award BIOS™, but nonstandard, features such as virus and password protection as well as special support for detailed fine-tuning of the chipset controlling the entire system.

The rest of this manual is intended to guide you through the process of configuring your system using Setup.

#### **Plug and Play Support**

These AWARD BIOS supports the Plug and Play Version 1.0A specification. ESCD (Extended System Configuration Data) write is supported.

#### **EPA Green PC Support**

This AWARD BIOS supports Version 1.03 of the EPA Green PC specification.

#### **APM Support**

These AWARD BIOS supports Version 1.1&1.2 of the Advanced Power Management (APM) specification. Power management features are implemented via the System Management Interrupt (SMI). Sleep and Suspend power management modes are supported. Power to the hard disk drives and video monitors can be managed by this AWARD BIOS.
## **PCI Bus Support**

This AWARD BIOS also supports Version 2.1 of the Intel PCI (Peripheral Component Interconnect) local bus specification.

#### **DRAM Support**

SDRAM (Synchronous DRAM) are supported.

### **Supported CPUs**

This AWARD BIOS supports the AMD Athlon<sup>TM</sup> / Duron<sup>TM</sup> CPU.

### **Using Setup**

In general, you use the arrow keys to highlight items, press <Enter> to select, use the <PgUp> and <PgDn> keys to change entries, press <F1> for help and press <Esc> to quit. The following table provides more detail about how to navigate in the Setup program by using the keyboard.

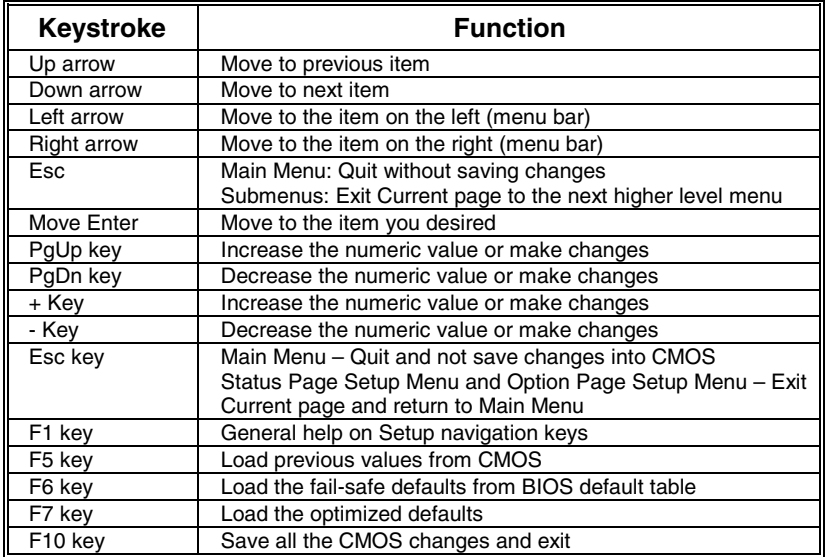

# **2.1 Main Menu**

Once you enter Award BIOS™ CMOS Setup Utility, the Main Menu will appear on the screen. The Main Menu allows you to select from several setup functions. Use the arrow keys to select among the items and press <Enter> to accept and enter the sub-menu.

*!! WARNING !!* 

The information about BIOS defaults on manual (**Figure 1,2,3,4,5,6,7,8,9,10,11,12,13,14**) is just for reference, please refer to the BIOS installed on board, for update information.

**Figure 1. Main Menu** 

CMOS Setup Utility-Copyright (C ) 1984-2000 Award Software

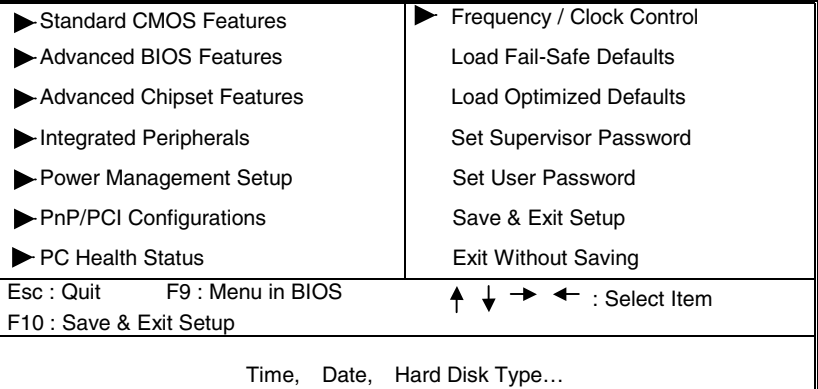

### **Standard CMOS Features**

This setup page includes all the items in standard compatible BIOS.

#### **Advanced BIOS Features**

This setup page includes all the items of BIOS special enhanced features.

#### **Advanced Chipset Features**

This setup page includes all the items of chipset special features.

#### **Integrated Peripherals**

This section page includes all the items of IDE hard drive and Programmed Input/ Output features.

#### **Power Management Setup**

This setup page includes all the items of power management features.

#### **PnP/PCI Configurations**

This setup page includes IRQ Setting by user define or default.

#### **PC Health Status**

This page shows the hardware Monitor information of the system.

#### **Frequency / Clock Control**

This setup page includes the CPU Host frequency and CPU Clock.

#### **Load Fail-Safe Defaults**

Use this menu to load the BIOS default values for the minimal/stable performance for your system to operate.

#### **Load Optimized Defaults**

These settings are more likely to configure a workable computer when something is wrong. If you cannot boot the computer successfully, select the BIOS Setup options and try to diagnose the problem after the computer boots. These settings do not provide optimal performance.

#### **Set Supervisor Password**

Change, set, or disable password. It allows you to limit access to the system and Setup, or just to Setup.

#### **Set User Password**

You can specify both a User and a Supervisor password. When you select either password option, you are prompted for a 1-8 character password. Enter the password and then retype the password when prompted.

# **Save & Exit Setup**

Save CMOS value changes to CMOS and exit setup.

# **Exit Without Saving**

Abandon all CMOS value changes and exit setup.

# **2.2 Standard CMOS Features**

The items in Standard CMOS Setup Menu are divided into 10 categories. Each category includes no, one or more than one setup items. Use the arrow keys to highlight the item and then use the<PgUp> or <PgDn> keys to select the value you want in each item.

## **Figure 2. Standard CMOS Setup**

CMOS Setup Utility-Copyright (C ) 1984-2000 Award Software Standard CMOS Features

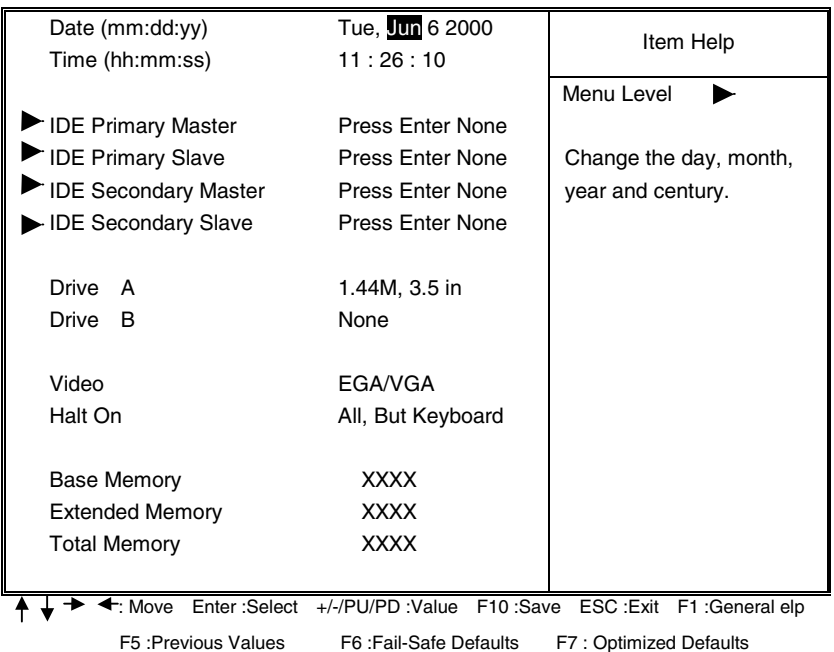

# **Main Menu Selections**

This table shows the selections that you can make on the Main Menu.

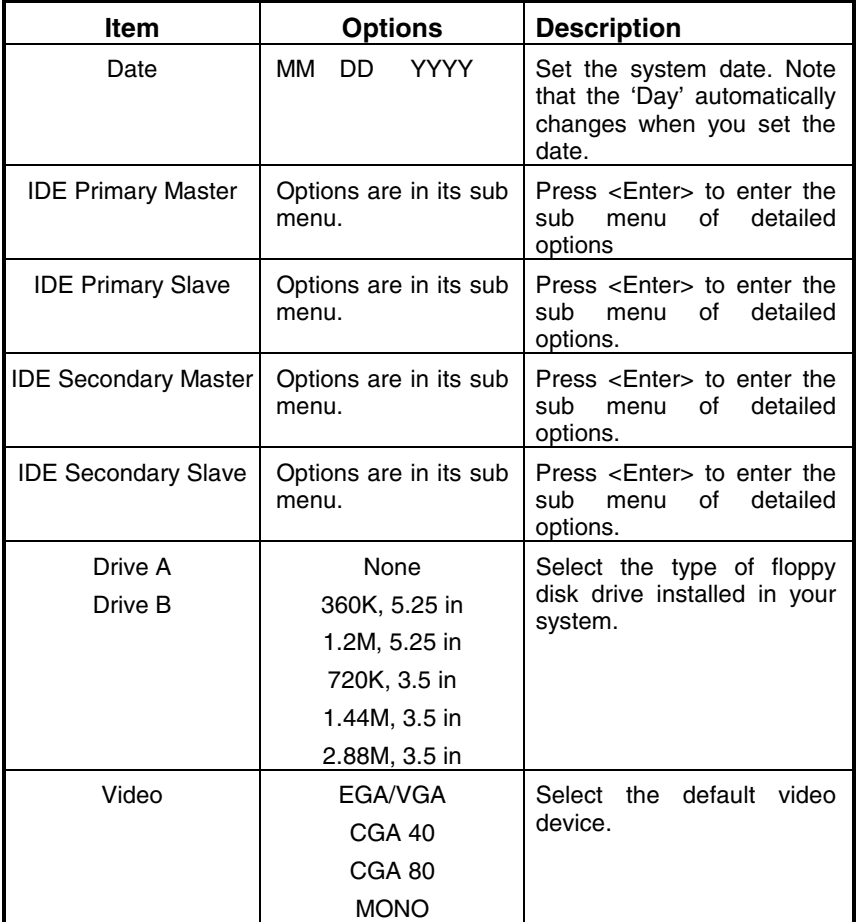

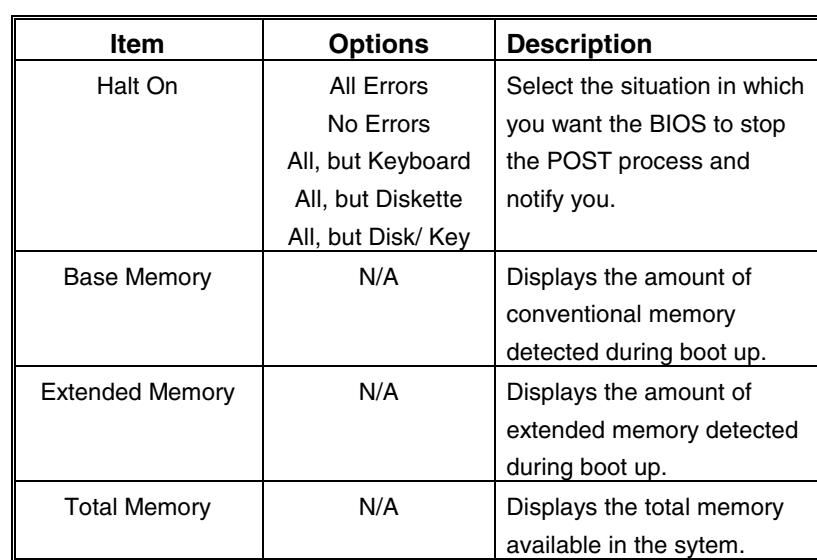

# **2.3 Advanced BIOS Features**

# **Figure 3. Advanced BIOS Setup**

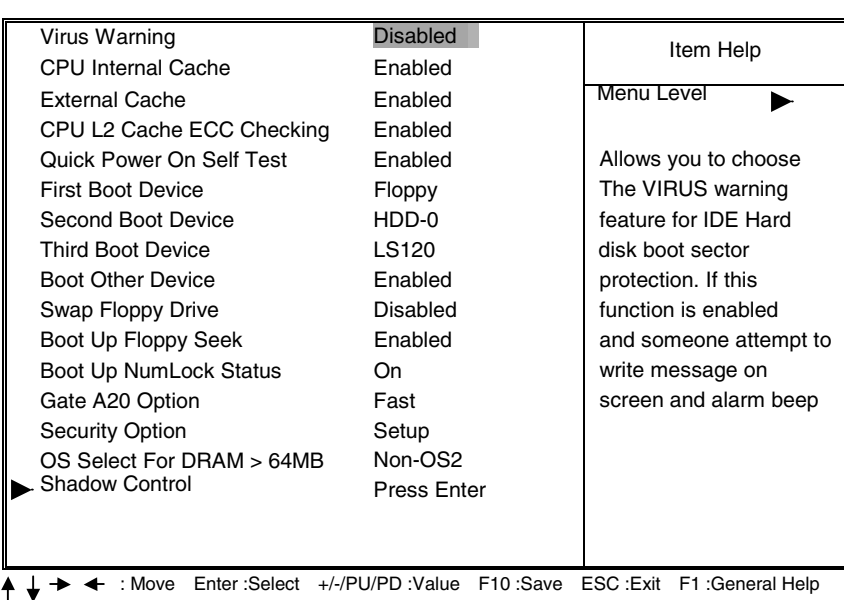

CMOS Setup Utility-Copyright (C ) 1984-2000 Award Software Advanced BIOS Features

 : Move Enter :Select +/-/PU/PD :Value F10 :Save ESC :Exit F1 :General Help F5 :Previous Values F6 :Fail-Safe Defaults F7 : Optimized Defaults

# **Virus Warning**

This option allows you to choose the VIRUS Warning feature for IDE Hard Disk boot sector protection. If this function is enabled and someone attempt to write data into this area, BIOS will show a warning message on screen and alarm beep. **The Choices: Disabled** (default), Enabled.

#### **CPU Internal Cache**

This category speeds up memory access. However, it depends on CPU/chipset design.

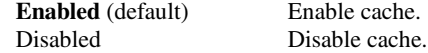

#### **External Cache**

This field allows you to Enable or Disable the CPU's "Level 2" secondary cache. Caching allows better performance.

**Enabled** (default) Enable cache. Disabled Disable cache.

### **CPU L2 Cache ECC Checking**

This item allows you to enable/disable CPU L2 Cache ECC checking. **The Choices: Enabled** (default), Disabled.

#### **Quick Power On Self Test**

This category speeds up Power on Self-Test (POST) after you power up the computer. If it is set to Enable, Bios will shorten or skip some check items during POST.

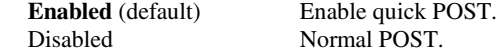

### **First /Second/Third Boot Device**

These BIOS attempts to load the operating system from the devices in the sequence selected in these items.

**The Choices:** Floppy, LS120, HDD-0, HDD-1, HDD-2, HDD-3, SCSI, CDROM, ZIP, LAN, Disabled.

#### **Boot Other Device**

These BIOS attempts to load the operating system from the devices in the sequence selected in these items.

#### **Swap Floppy Drive**

If the system has two floppy drives, you can swap the logical drive name assignments.

**The Choices:** Enabled, **Disabled** (default).

#### **Boot Up Floppy Seek**

Seeks disk drives during boot up. Disabling speeds boot-up. **The Choices: Enabled** (default), Disabled.

#### **Boot Up NumLock Status**

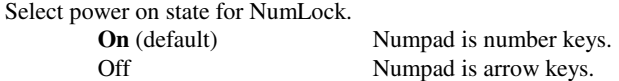

# **Gate A20 Option**

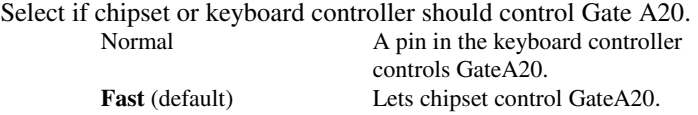

## **Security Option**

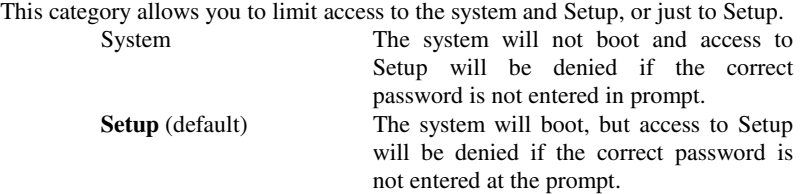

#### **OS Select For DRAM > 64MB**

Select the operating system that is running with greater than 64MB of RAM on the system.

**The Choices: Non-OS2** (default), OS2.

#### **Shadow Control**

If you highlight the literal "Press Enter" next to the "Shadow Control" label and then press the enter key, it will take you a submenu with the following options:

## **Video BIOS Shadow**

Determines whether video BIOS will be copied to RAM for faster execution.<br>**Enabled** (default)

**Enabled** (default) Optional ROM is enabled.<br>Disabled Optional ROM is disabled. Optional ROM is disabled.

## **C8000 - CFFFF Shadow / D0000 - DFFFF Shadow**

Determines whether the optional ROM will be copied to RAM for faster execution.

Enabled Optional ROM is shadowed.

**Disabled** (default) Optional ROM is not shadowed.

**Note** : For C8000 - DFFFF option - ROM on PCI BIOS, BIOS will automatically enable the shadow RAM. User does not have to select the item.

# **2.4 Advanced Chipset Features**

This section allows you to configure the system based on the specific features of the installed chipset. This chipset manages bus speeds and access to system memory resources, such as DRAM and the external cache. It also coordinates communications the PCI bus. It must be stated that these items should never need to be altered. The default settings have been chosen because they provide the best operating conditions for your system. The only time you might consider making any changes would be if you discovered that data was being lost while using your system.

#### **Figure 4. Advanced Chipset Setup**

CMOS Setup Utility-Copyright (C ) 1984-2000 Award Software Advanced Chipset Features

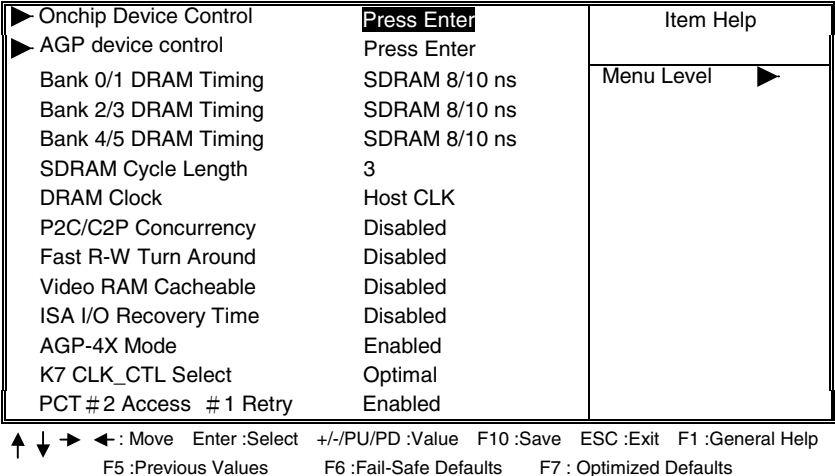

## **Onchip Device Control**

If you highlight the literal "Press Enter" next to the "Onchip Device Control" label and then press the enter key, it will take you a submenu with the following options:

#### **OnChip Sound**

The default setting of this item utilizes an onboard sound chip for

audio output. There is no need to buy and insert a sound card. If sound card is installed, disable this item.

#### **OnChip Modem**

This item allows you to control the onboard MC97 Modem controller. **The Choices: Auto** (default)**,** Disabled.

#### **OnChip USB/USB2**

This should be enabled if your system has an USB installed on the system board and you wish to use it. Even when so equipped, if you add a higher performance controller, you will need to disable this feature.

**The Choices: Enabled** (default), Disabled.

#### **USB Keyboard Support**

Select Enabled if your system contains an Universal Serial Bus (USB) controller and you have an USB keyboard. **The Choices: Disabled** (default)**,** Enabled.

# **AGP device control**

If you highlight the literal "Press Enter" next to the "AGP device control" label and then press the enter key, it will take you a submenu with the following options:

#### **AGP Aperture Size**

Select the size of the Accelerated Graphics Port (AGP) aperture. The aperture is a portion of the PCI memory address range dedicated for graphics memory address space. Host cycles that hit the aperture range are forwarded to the AGP without any translation. **The Choices: 64M** (default), 32M, 16M, 8M, 4M, 128M.

#### **AGP Driving Control**

By choosing "Auto" the system BIOS will the AGP output Buffer Drive strength P Ctrl by AGP Card. By choosing "Manual", it allows user to set AGP output Buffer Drive strength P Ctrl by manual. **The Choices: Auto** (default), Manual.

#### **AGP Driving Value**

While AGP driving control item set to "Manual", it allows user to set AGP driving.

#### **AGP Master 1 WS Write**

When Enabled, writes to the AGP(Accelerated Graphics Port) are executed with one wait states. **The Choices: Disabled** (default), Enabled.

#### **AGP Master 1 WS Read**

When Enabled, read to the AGP(Accelerated Graphics Port) are executed with one wait states.

# **The Choices: Disabled (default), Enabled.**

#### **Bank 0/1, 2/3, 4/5, DRAM Timing**

The DRAM timing of Bank 0/1, 2/3, 4/5 in this field is set by the system board manufacturer.

**The Choices:** Normal, Medium, Fast, Turbo, **SDRAM 8/10ns** (default).

### **SDRAM Cycle Length**

When synchronous DRAM is installed, the number of clock cycles of CAS latency depends on the DRAM timing. Do not reset this field from the default value specified by the system designer.

**The Choices: 3** (default)**,** 2, Auto.

#### **DRAM Clock**

This item determines DRAM Clock following the CPU host clock, or not. **The Choices: Host CLK** (default), HCLK+33M, SPD.

### **P2C/C2P Concurrency**

This item allows you to enable/disable the PCI to CPU, CPU to PCI concurrency. **The Choices: Disabled** (default)**,** Enabled.

#### **Fast R-W Turn Around**

This item controls the DRAM timing. It allows you to enable/disable the fast read/write turn around.

**The Choices: Disabled** (default)**,** Enabled.

## **Video RAM Cacheable**

Select Enabled allows caching of the video BIOS, resulting in better system performance. However, if any program writes to this memory area, a system error may result.

**The Choices: Disabled** (default)**,** Enabled.

#### **ISA I/O Recovery**

**The Choices: Disabled** (default), Enabled.

# **AGP-4X Mode**

This item allows you to enable/disable the AGP-4X Mode. **The Choices: Enabled** (default), Disabled.

#### **K7 CLK\_CTL Select**

Use this item to specify the clock control for ramp rate. Select default for a defaulted time value, and optimum time value which depends on different CPU ratio.

**The Choices:** Default, **Optimal** (default).

#### **PCI2 Access 1 Retry**

When enabled,  $PCI #2$  will be disconnected if max retries are attempted without success.

When disabled,  $PCI \# 2$  will not be disconnected until access finishes.

# **2.5 Integrated Peripherals**

### **Figure 5. Integrated Peripherals**

CMOS Setup Utility-Copyright (C ) 1984-2000 Award Software Integrated Peripherals

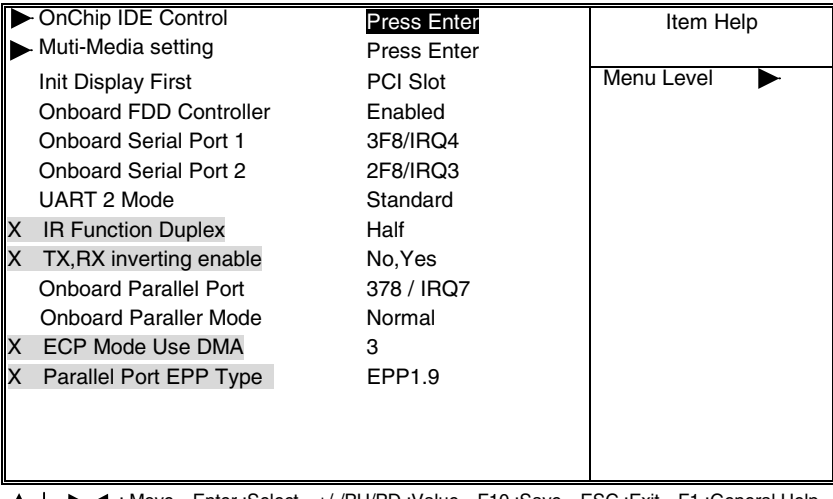

A ↓ → ←: Move Enter :Select +/-/PU/PD :Value F10 :Save ESC :Exit F1 :General Help F5 :Previous Values F6 :Fail-Safe Defaults F7 : Optimized Defaults

## **OnChip IDE Control**

The chipset contains a PCI IDE interface with support for two IDE channels. Select "Enabled" to activate the first and/or second IDE interface. Select "Disabled" to deactivate an interface, if you install a primary and/or secondary add-in IDE interface. If you highlight the literal "Press Enter" next to the "Onchip IDE Control" label and then press the enter key, it will take you a submenu with the following options:

## **OnChip IDE Channel 0**

The chipset contains a PCI IDE interface with support for two IDE channels. Select Enabled to activate the primary IDE interface. Select Disabled to deactivate this interface.

#### **OnChip IDE Channel 1**

The chipset contains a PCI IDE interface with support for two IDE channels. Select Enabled to activate the secondary IDE interface. Select Disabled to deactivate this interface. **The Choices: Enabled** (default), Disabled.

### **IDE Prefetch Mode**

The onboard IDE drive interfaces supports IDE prefetching, for faster drive access. If you install a primary and/or secondary add-in IDE interface, set this field to Disabled if the interface does not support prefetching.

**The Choices: Enabled** (default), Disabled.

#### **Primary/Secondary Master/Slave PIO**

The four IDE PIO (Programmed Input/Output) fields lets you set a PIO mode(0-4) for each of the IDE devices that the onboard IDE interface supports. Modes 0 through 4 provide successively increased performance. In Auto mode, the system automatically determines the best mode for each device.

**The Choices: Auto** (default), Mode0, Mode1, Mode2, Mode3, Mode4.

#### **Primary/Secondary Master/Slave UDMA**

Ultra DMA/66 implementation is possible only if your IDE hard drive supports it and the operating environment includes a DMA driver (Windows 98 OSR2 or a third-party IDE bus master driver). If your hard drive and your system software both support Ultra DMA/66, select Auto to enable BIOS support.

**The Choices: Auto** (default), Disabled.

#### **IDE HDD Block Mode**

Block mode is also called block transfer, multiple commands, or multiple sector read/write. If your IDE hard drive supports block mode (must new drives do), select Enabled for automatic detection of the optimal number of block read/writes per sector the drive can support.

#### **Muti-Media setting**

The multimedia setting submenu is used to configure various multimedia peripherals such as audio and game equipment. If you highlight the literal "Press Enter" next to the "Muti-Media setting" label and then press the enter key, it will take you a submenu with the following options:

#### **Onboard Legacy Audio**

This field controls the onboard legency audio. **The Choices: Enabled** (default), Disabled.

#### **Sound Blaster**

Hardware SoundBlaster Pro for Windows DOS box and real-mode DOS legacy compatibility. **The Choices: Disabled** (default), Enabled.

#### **SB I/O Base Address**

Change the SoundBlaster Pro Base I/O Address settings.

## **SB IRQ Select**

Change the SoundBlaster Pro interrupt signal.

#### **SB DMA Select**

Change the SoundBlaster Pro direct memory access setting.

#### **MPU-401**

Enable or Disable MPU-401 function.

#### **MPU-401 I/O Address**

Change the SoundBlaster Pro MPU-401 I/O address.

#### **Game Port (200-207H)**

Change the joystick connect port address.

#### **Init Display First**

This item allows you decide to active whether PCI Slot or AGP Slot. **The Choices: PCI Slot** (default), AGP.

#### **Onboard FDD Controller**

Select Enabled if your system has a floppy disk controller (FDC) installed on the system board and if you wish to use it. If install and FDC or the system has no floppy drive, select Disabled in this field.

**The Choices: Enabled** (default), Disabled.

#### **Onboard Serial Port 1/Port 2**

Select an address and corresponding interrupt for the first and second serial ports. **The Choices:** Disabled, Auto, 3F8/IRQ4, 2F8/IRQ3, 3E8/ IRQ4, 2E8 / IRQ3.

#### **UART 2 Mode**

This item allows you to determine which Infrared (IR) function of the onboard I/O chip, you wish to use.

**The Choices: Standard** (default), HPSIR, ASKIR.

#### **IR Function Duplex**

This item allows you to determine which Infrared (IR) function of onboard I/O chip.

**The Choices: Half** (default), Full.

#### **TX, RX inverting enable**

This item allows you to determine the active of Tx, Rx. **The Choices:** No, No  **No, Yes** (default)

 Yes, No Yes,Yes

#### **Onboard Parallel Port**

This item allows you to determine access onboard parallel port controller with which I/O address.

**The Choices:** Disabled, 3BC/IRQ7, **378/IRQ7** (default), 278/IRQ5.

## **Onboard Parallel Mode**

Select an operating mode for the onboard parallel (printer) port. Select Normal unless you are certain your hardware and software both support EPP or ECP mode.

> **The Choices: Normal** (default), EPP (Enhanced Parallel Port), ECP (Extended Capabilities Port), ECP/EPP

## **ECP Mode Use DMA**

Select a DMA channel for the parallel port for use during ECP mode. **The Choices: 3** (default), 1.

# **Parallel Port EPP Type**

Select a DMA Channel for the port. **The Choices: EPP1.9** (default), EPP1.7.

# **2.6 Power Management Setup**

The Power Management Setup allows you to configure your system to most effectively save energy while operating in a manner consistent with your own style of computer use.

# **Figure 6. Power Management Setup**

CMOS Setup Utility-Copyright (C ) 1984-2000 Award Software Power Management Setup

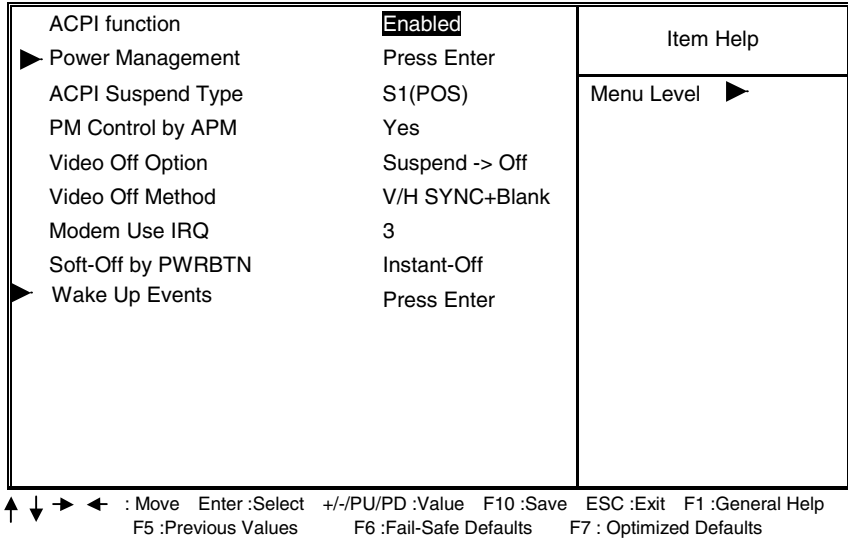

## **ACPI function**

This item display status of the Advanced Configuration and Power Management (ACPI).

**The Choices: Enabled** (default), Disabled.

## **Power Management**

This category allows you to select the type (or degree) of power saving and is directly related to the following modes: 1.HDD Power Down.

2.Doze Mode.

3.Suspend Mode.

If you highlight the literal "Press Enter" next to the "Power Management" label and then press the enter key, it will take you a submenu with the following options:

#### **Power Management**

This option allows you to set each mode individually. When not disabled, each of the ranges are from 1 min. to 1 hr. except for HDD Power Down which ranges from 1 min. to 15 min. and disable. **The Choices: User Define** (default), Min Saving, Max Saving.

#### **HDD Power Down**

By default, this is "Disabled", meaning that no matter the mode the rest of the system, the hard drive will remain ready. Otherwise, you have a range of choices from 1 to 15 minutes or Suspend. This means that you can elect to have your hard disk drive be turned off after a selected number of minutes or when the rest or the system goes into a suspend mode.

**The Choices: Disabled** (default), 1-15Min.

#### **Doze Mode / Suspend Mode**

The **Doze Mode,** and **Suspend Mode** fields set the Period of time after which each of these modes activate. At *Max Saving*, these modes activate sequentially (in the given order) after one minute; at *Min Saving* after one hour.

#### **ACPI Suspend Type**

The item allows you to select the suspend type under ACPI operating system. **S1 (POS)** (default) Power on Suspend S3 (STR) Suspend to RAM

#### **PM Control by APM**

No System BIOS will ignore APM when power Management is on. Yes (default) System Bios will wait for APM's prompt before it enters any PM mode.

### **Video Off Option**

This field determines when to activate the video off feature for monitor power management.

> Always Suspend ->On **Suspend ->Off (default)** All Modes ->Off

# **Video Off Method**

This determines the manner in which the monitor is blanked.

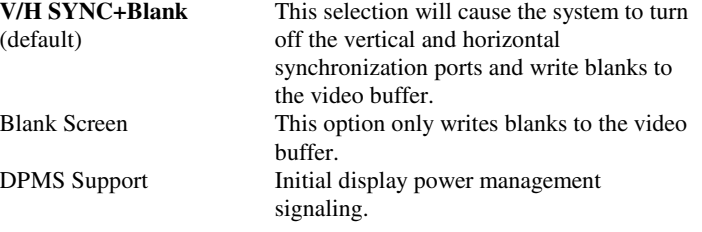

# **Modem Use IRQ**

This determines the IRQ, which can be applied in MODEM use.

```
3 (default)
```
4 / 5 / 7 / 9 / 10 / 11 / NA

### **Soft-Off by PWRBTN**

Pressing the power button for more than 4 seconds forces the system to enter the Soft-Off state when the system has "hung."

**The Choices:** Delay 4 Sec, **Instant-Off** (default)

#### **Wake Up Events**

If you highlight the literal "Press Enter" next to the "Wake Up Events" label and then press the enter key, it will take you a submenu with the following options:

# **VGA**

When set to On, any event occurring at a VGA port will awaken a system which has been powered down. **The Choices: OFF** (default), ON

#### **LPT & COM**

When set to On, any event occurring at a COM(serial)/LPT (printer) port will awaken a system which has been powered down. **The Choices:** NONE, LPT, COM, **LPT/COM** (default).

#### **HDD & FDD**

When set to On (default), any event occurring at a hard or floppy drive will awaken a system which has been powered down. **The Choices: ON** (default), OFF

#### **PCI Master**

When set to On, any event occurring at PCI will awaken a system which has been powered down. **The Choices: OFF** (default), ON.

#### **PowerOn by PCI Card**

When you select Enabled, a PME signal from PCI card returns the system to Full ON state.

**The Choices: Disabled** (default), Enabled.

#### **Wake Up On LAN/Ring**

To use this function, you need a LAN add-on card which support power on function. It should also support the wake-up on LAN jump. **Disabled** (default) Wake up on LAN/Ring not supported.

#### **RTC Alarm Resume**

When "Enabled", you can set the date and time at which the RTC (real-time clock) alarm awakens the system from Suspend mode. **The Choices: Disabled** (default), Enabled.

#### **Primary INTR**

When set to ON (default), any event occurring at Primary INTR will awaken a system which has been powered down.

The following is a list of IRQ, Interrupt ReQuests, which can be exempted much as the COM ports and LPT ports above can. When an I/O device wants to gain the attention of the operating system, it signals this by causing an IRQ to occur. When the operating system is ready to respond to the request, it interrupts itself and performs the service.

As above, the choices are On and OFF. Off is the default.

When set On, activity will neither prevent the system from going into

a power management mode nor awaken it.

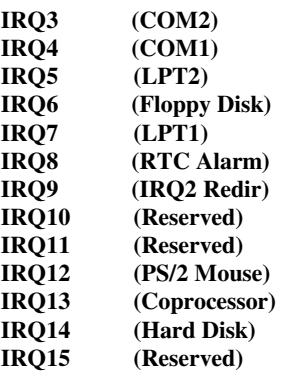

# **2.7 PnP/PCI Configurations**

This section describes configuring the PCI bus system. PCI, or Personal Computer Interconnect, is a system which allows I/O devices to operate at speeds nearing the speed of the CPU itself uses when communicating with its own special components. This section covers some very technical items and it is strongly recommended that only experienced users should make any changes to the default settings.

#### **Figure 7. PnP/PCI Configurations**

CMOS Setup Utility-Copyright (C ) 1984-2000 Award Software PnP/PCI Configurations

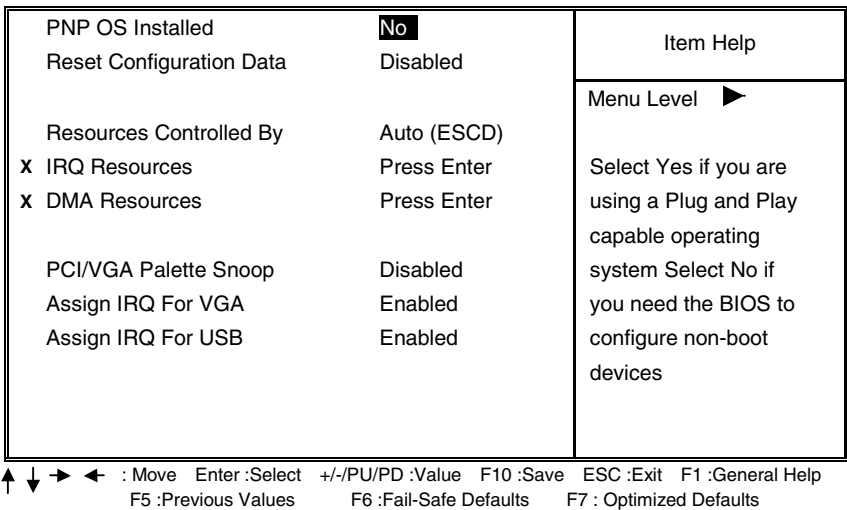

## **PNP OS Installed**

When set to YES, BIOS will only initialize the PnP cards used for booting (VGA, IDE, SCSI). The rest of the cards will be initialized by the PnP operating system like Window™ 95. When set to NO, BIOS will initialize all the PnP cards. Therefore for non-PnP operating system (DOS, Netware™), this option must set to NO.

#### **Reset Configuration Data**

The system BIOS supports the PnP feature so the system needs to record which resource is assigned and proceeds resources from conflict. Every peripheral device has a node, which is called ESCD. This node records which resources are assigned to it. The system needs to record and update ESCD to the memory locations. These locations (4K) are reserved at the system BIOS. If Disabled (default) is chosen, the system's ESCD will update only when the new configuration varies from the last one. If Enabled is chosen, the system is forced to update ESCDs and then is automatically set to the "Disabled" mode.

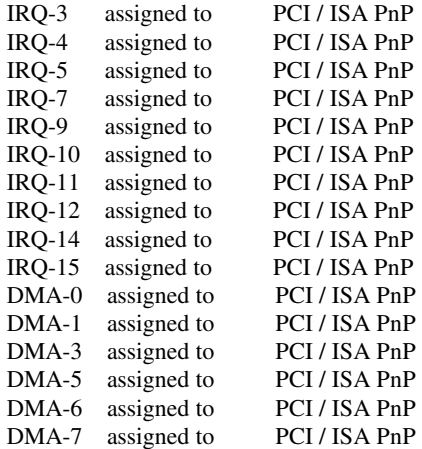

The above settings will be shown on the screen only if "Manual" is chosen for the resources controlled by function.

Legacy is the term, which signifies that a resource is assigned to the ISA Bus and provides for non-PnP ISA add-on cards. PCI / ISA PnP signifies that a resource is assigned to the PCI Bus or provides for ISA PnP add-on cards and peripherals.

#### **Resources Controlled By**

By Choosing "**Auto(ESED)**" (default), the system BIOS will detect the system resources and automatically assign the relative IRQ and DMA channel for each peripheral.

By Choosing "Manual", the user will need to assign IRQ & DMA for add-on cards. Be sure that there are no IRQ/DMA and I/O port conflicts.

#### **IRQ Resources**

When resources are controlled manually, assign each system interrupt a type, depending on the type of device using the interrupt.

#### **DMA Resources**

When resources are controlled manually, assign each system DMA channel a type, depending on the type of device using the DMA channel.

#### **PCI / VGA Palette Snoop**

Choose Disabled or Enabled. Some graphic controllers which are not VGA compatible take the output from a VGA controller and map it to their display as a way to provide boot information and VGA compatibility.

However, the color information coming from the VGA controller is drawn from the palette table inside the VGA controller to generate the proper colors, and the graphic controller needs to know what is in the palette of the VGA controller. To do this, the non-VGA graphic controller watches for the Write access to the VGA palette and registers the snoop data. In PCI based systems, where the VGA controller is on the PCI bus and a non-VGA graphic controller is on an ISA bus, the Write Access to the palette will not show up on the ISA bus if the PCI VGA controller responds to the Write.

In this case, the PCI VGA controller should not respond to the Write, it should only snoop the data and permit the access to be forwarded to the ISA bus. The non-VGA ISA graphic controller can then snoop the data on the ISA bus. Unless you have the above situation, you should disable this option.

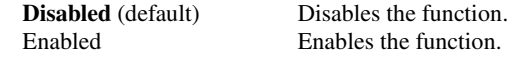

#### **Assign IRQ For VGA**

Lets the user choose which IRQ to assign for the VGA. **The Choices: Enabled** (default), Disabled.

#### **Assign IRQ For USB**

Lets the user choose which IRQ to assign for the USB. **The Choices: Enabled** (default), Disabled.

# **2.8 PC Health Status**

# **Figure 8. PC Health Status**

CMOS Setup Utility-Copyright (C ) 1984-2000 Award Software PC Health Status

| Show H/W Monitor in POST<br>3 sec          | Item Help                               |
|--------------------------------------------|-----------------------------------------|
| <b>Current CPU FAN Speed</b>               |                                         |
| <b>Current SYS.FAN Speed</b>               | Menu Level                              |
| Vcore                                      |                                         |
| <b>VccSRAM</b>                             |                                         |
| $+3.3V$                                    |                                         |
| $+5.0V$                                    |                                         |
| $+12.0V$                                   |                                         |
|                                            |                                         |
|                                            |                                         |
|                                            |                                         |
| Enter:Select<br>+/-/PU/PD :Value<br>: Move | F10 :Save<br>ESC: Exit F1: General Help |

F5 :Previous Values F6 :Fail-Safe Defaults F7 : Optimized Defaults

## **Show H/W Monitor in POST**

If you computer contain a monitoring system, it will show PC health status during POST stage. The item offers several delay time to you want.

**The Choices:** None, 1sec, 2sec, **3 sec** (default)

#### **Current CPU FAN Speed**

This field displays the current speed of CPU fan, if your computer contains a monitoring system.

#### **Current SYS.FAN Speed**

This field displays the current speed of system fan, if your computer contains a monitoring system.

### **Current CPU Vcore VccSRAM, 3.3V, 5V, 12V**

Detect system's voltage status automatically.

# **2.9 Frequency / Clock Control**

# **Figure 9. Frequency / Clock Control**

CMOS Setup Utility-Copyright (C ) 1984-2000 Award Software Frequency / Clock Control

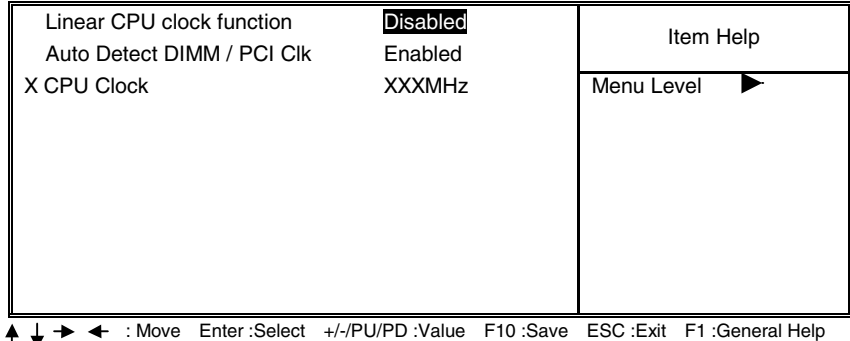

F5 :Previous Values F6 :Fail-Safe Defaults F7 : Optimized Defaults

# **Linear CPU clock function**

This item allows you to enable/disable CPU clock by linear mode. **The Choices: Disabled** (default), Enabled.

### **Auto Detect DIMM / PCI Clk**

This item allows you to enabled/disabled auto detect DIMM/PCI Clock. **The Choices: Enabled** (default), Disabled.

## **CPU Clock**

If you enabled Linear CPU clock function item. You can set CPU clock here.

# **2.10 Load Fail-Safe Defaults**

When you press <Enter> on this item, you get a confirmation dialog box with a message similar to:

### **Figure 10. Load Fail-Safe Defaults**

CMOS Setup Utility-Copyright (C ) 1984-2000 Award Software

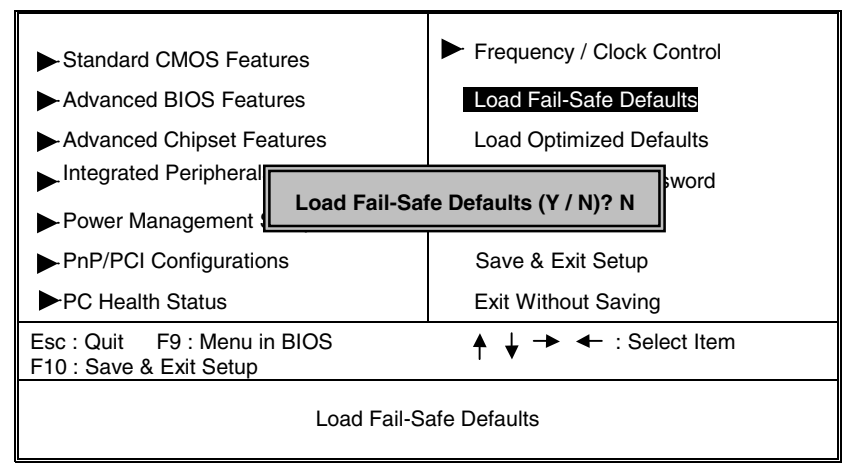

Pressing 'Y' loads the default values for the stable, minimal-performance system operations.

# **2.11 Load Optimized Defaults**

When you press <Enter> on this item, you get a confirmation dialog box with a message similar to:

# **Figure 11. Load Optimized Defaults**

CMOS Setup Utility-Copyright (C ) 1984-2000 Award Software

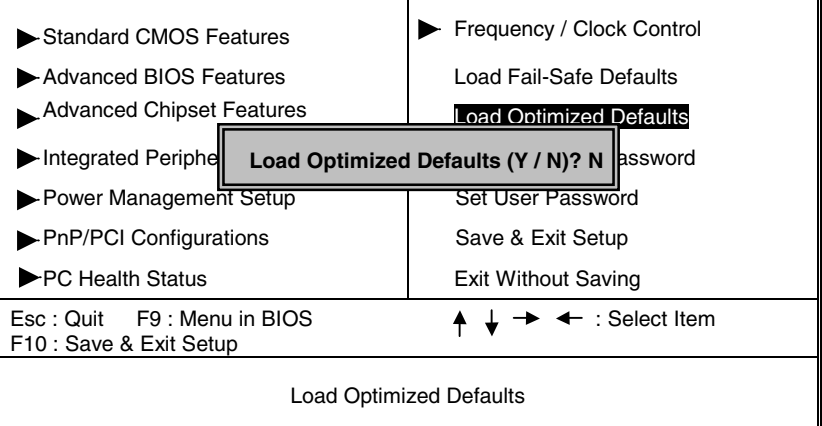

Pressing 'Y' loads the default values that are factory settings for optimal performance system operations.

# **2.12 Set Supervisor / User Password**

**Figure 12. Set Supervisor / User Password** 

CMOS Setup Utility-Copyright (C ) 1984-2000 Award Software

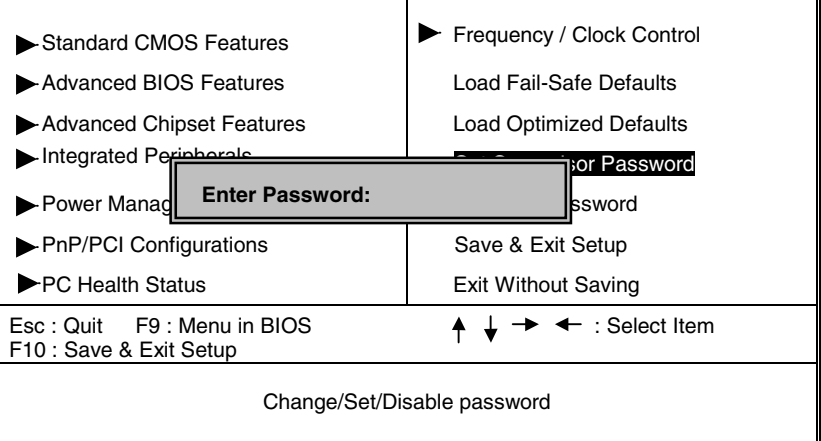

When you select this function, the following message will appear at the center of the screen to assist you in creating a password.

#### **ENTER PASSWORD**

Type the password, up to eight characters, and press <**Enter**>. The password you type now will clear any previously entered password from CMOS memory. You will be asked to confirm the password. Type the password again and press <**Enter**>. You may also press <**ESC**> to abort the selection and not enter a password. To disable password, just press <**Enter**> when you are prompted to enter password. A message will confirm that you wish to disable the password. Once the password is disabled, the system will boot and you can enter setup freely.

#### **PASSWORD DISABLED**

If you select "System" at the Security Option of BIOS Features Setup Menu, you will be prompted for the password every time when the system is rebooted, or any time when you try to enter Setup. If you select "Setup" at Security Option of BIOS Feature Setup Menu, you will be prompted only when you try to enter Setup.

# **2.13 Save & Exit Setup**

# **Figure 13. Save & Exit Setup**

CMOS Setup Utility-Copyright (C ) 1984-2000 Award Software

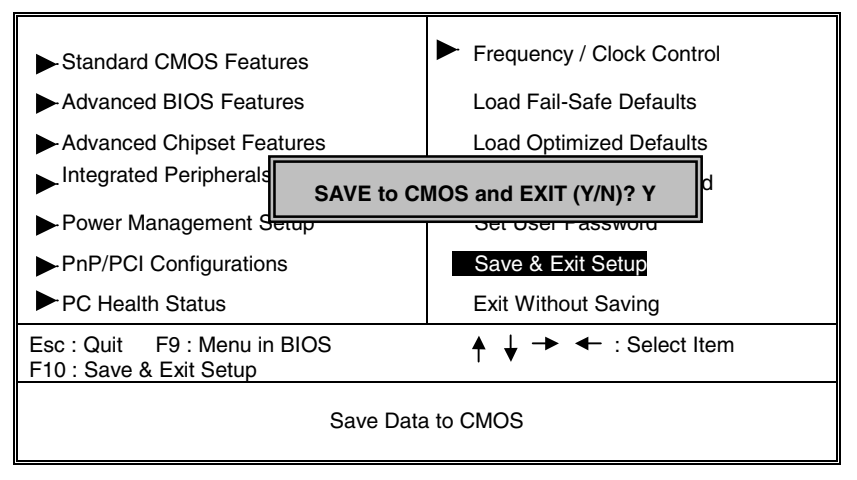

Type "Y" will quit the Setup Utility and save the user setup value to RTC CMOS RAM.

Type "N" will return to Setup Utility.

# **2.14 Exit Without Saving**

# **Figure 14. Exit Without Saving**

CMOS Setup Utility-Copyright (C ) 1984-2000 Award Software

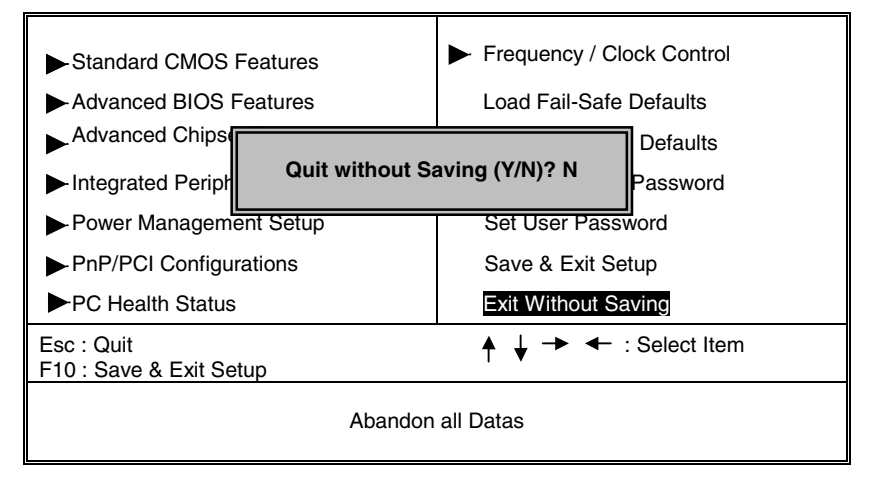

Type "Y" will quit the Setup Utility without saving to RTC CMOS RAM. Type " N" will return to Setup Utility.
# **3. Trouble Shooting**

# **PROBLEM**

No power to the system at all. Power light does not illuminate, fan inside power supply does not turn on. Indicator light on keyboard does not turn on.

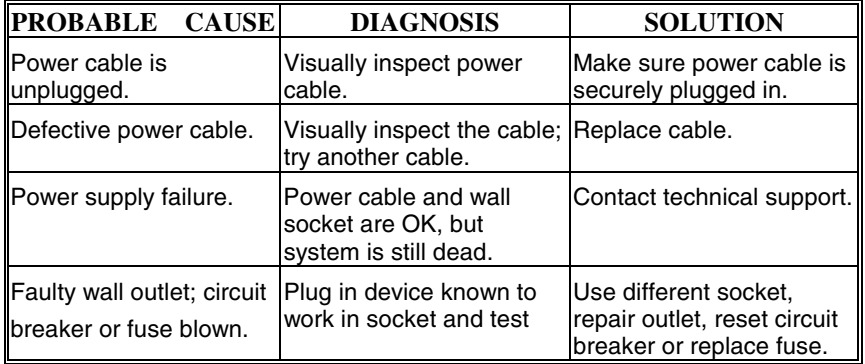

#### **PROBLEM**

System inoperative. Keyboard lights are on, power indicator lights are lit, hard drive is spinning.

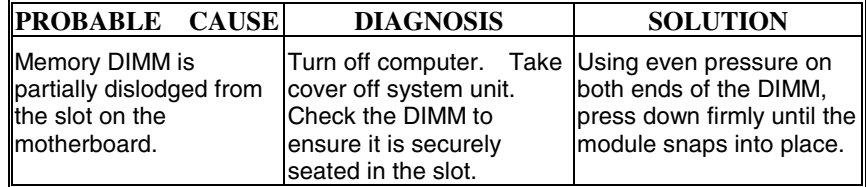

#### **PROBLEM**

System does not boot from hard disk drive, can be booted from CD-ROM drive.

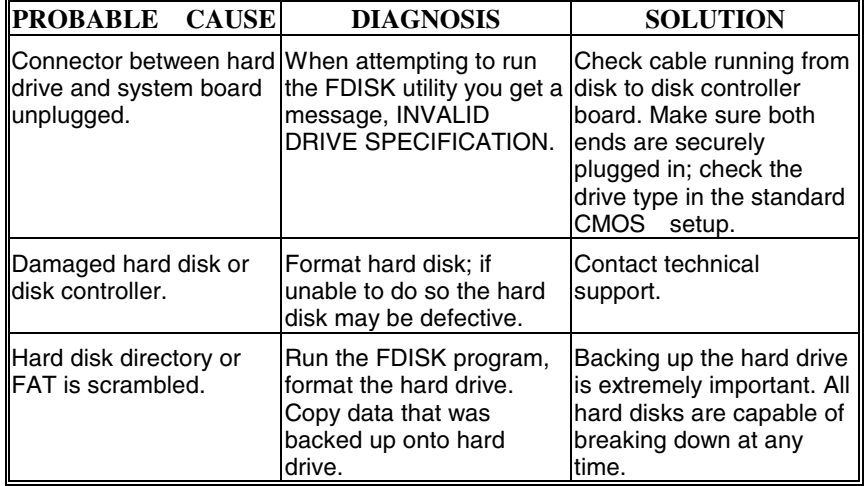

### **PROBLEM**

System only boots from CD-ROM. Hard disk can be read and applications can be used but booting from hard disk is impossible.

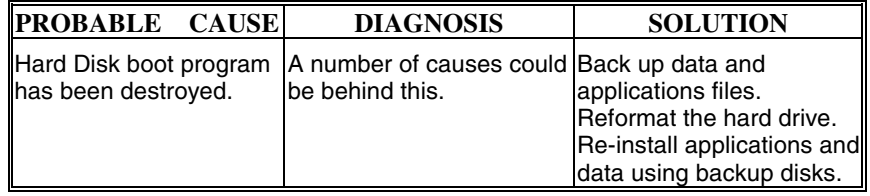

#### **PROBLEM**

Error message reading "SECTOR NOT FOUND" or other error messages not allowing certain data to be retrieved.

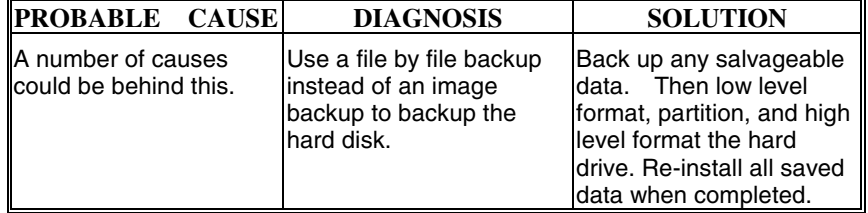

### **PROBLEM**

Screen message says "Invalid Configuration" or "CMOS Failure."

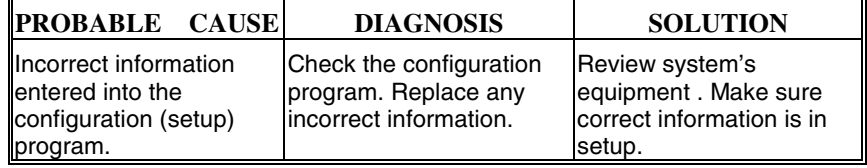

### **PROBLEM**

Screen is blank.

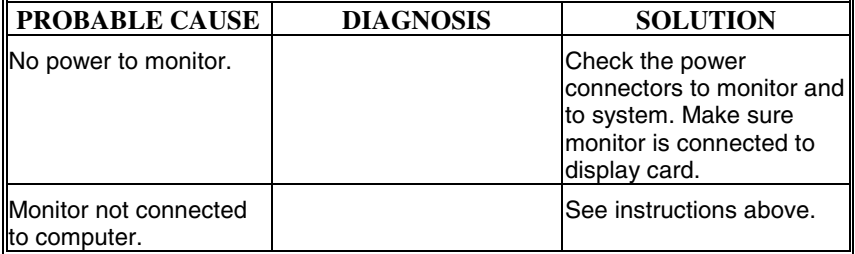

# **PROBLEM**

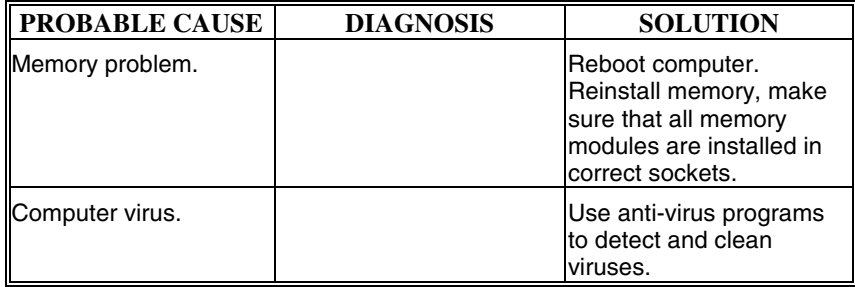

### **PROBLEM**

Screen goes blank periodically.

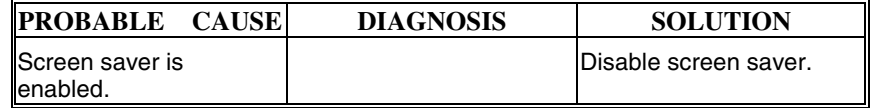

# **PROBLEM**

Keyboard failure.

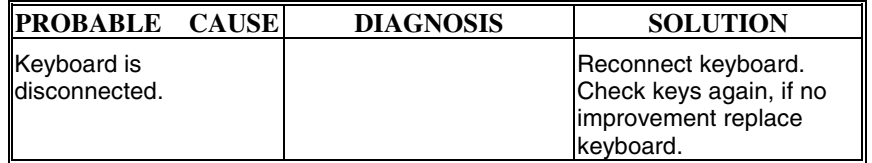

### **PROBLEM**

No color on screen.

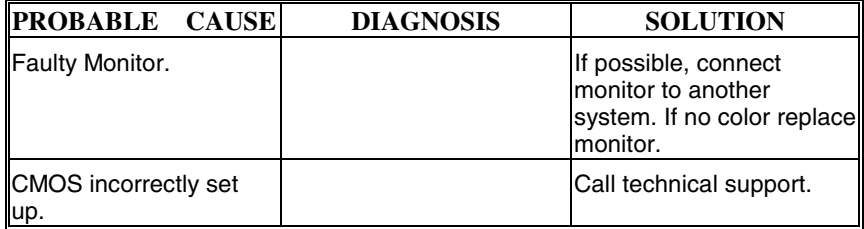

# **PROBLEM**

C: drive failure.

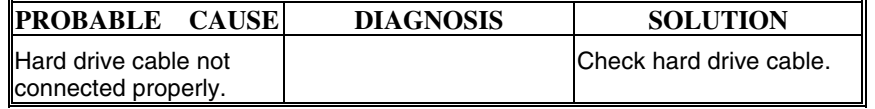

## **PROBLEM**

Cannot boot system after installing second hard drive.

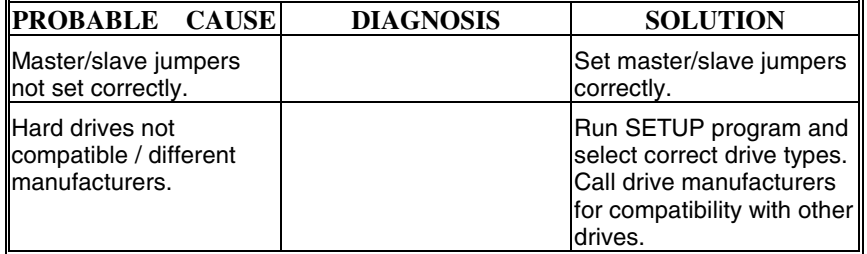

### **PROBLEM**

Missing operating system on hard drive.

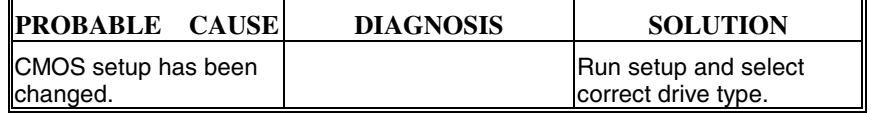

### **PROBLEM**

Certain keys do not function.

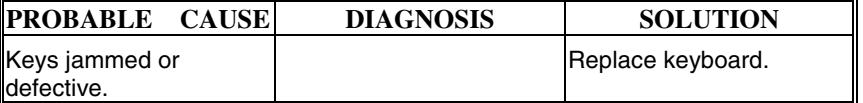

#### **PROBLEM**

Keyboard is locked, and no keys function.

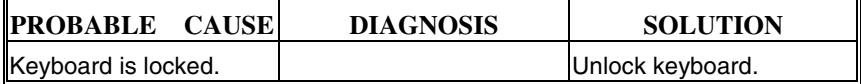

05/23/2001 MADE IN TAIWAN R.O.C.